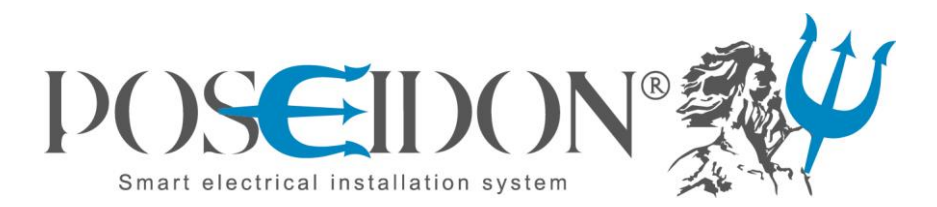

# Poseidon® Asistent

CONFIGURATION AND MANAGEMENT SOFTWARE FOR LIGHTING SYSTEMS

**USER MANUAL Version 1 0 15** 

The Poseidon® Asistent software along with the USB transmitter (**P8 TR USB**), provide an easy and structured enviroment for configuration of all elements of Poseidon® wireless control system. The Poseidon® Asistent software enviroment provides also a user friendly access to functions which are not directly accessible via the programming button on the devices. It allows easy creation and editing of links between transmitters, receivers and sensors.The configuration workload particularly for larger installations is significantly reduced by multiple criteria sorting and by user friendly interface.

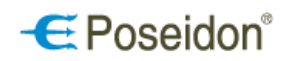

#### **TABLE OF CONTENTS**

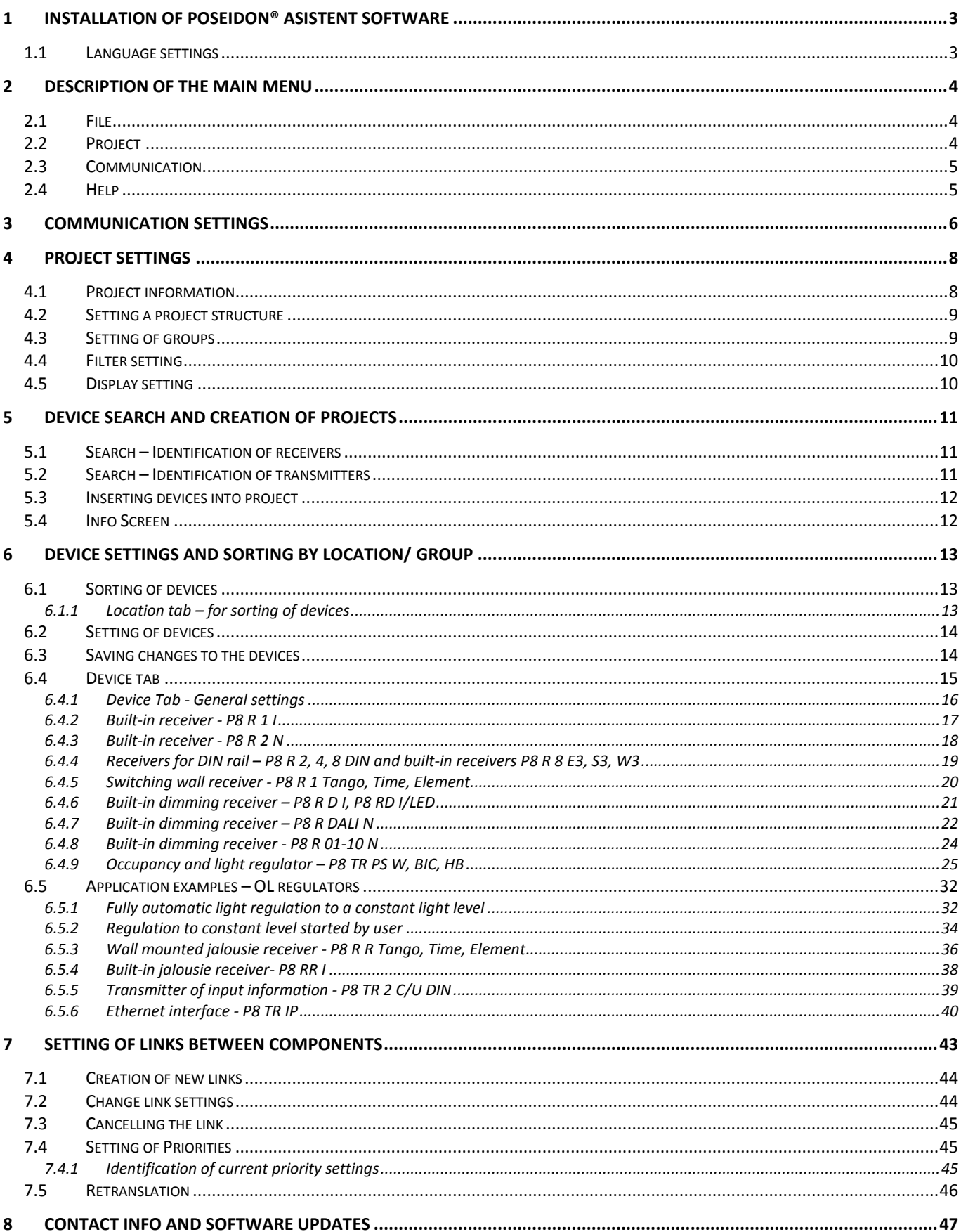

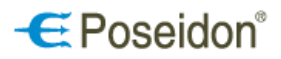

## <span id="page-2-0"></span>1 Installation of Poseidon® Asistent software

Minimum requirements (HW):

- Win XP or higher
- Free USB port
- 50 MB HDD free space
- 32-bit (x86) or 64-bit (x64) processor with frequency 1 GHz or higher
- 1 GB RAM (32-bit system) or 2 GB RAM (64-bit system)
- DirectX 9 graphic device with WDDM 1.0 driver or higher

Run the Poseidon\_X\_setup.exe file to open the Setup wizard window. Press **NEXT** ("**Další**") to go through individual setup dialogues as in the standard setup of software under Windows. It is possible to change the target folder for installation of the software and the folder for the application shortcut, and to choose whether to use the desktop shortcut or not.

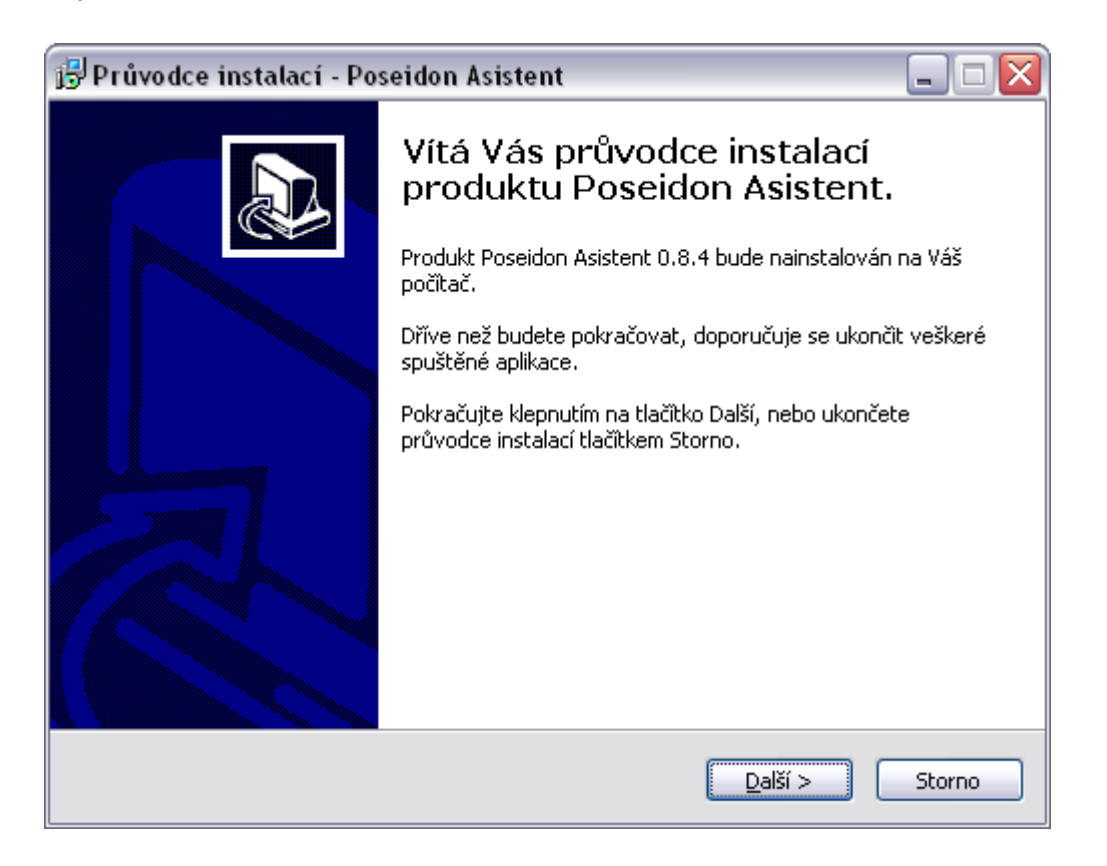

### <span id="page-2-1"></span>*1.1 Language settings*

To set the English language of Poseidon® Asistent software click on *"SOUBOR"* at the upper left menu, choose *"Nastavení aplikace"* and from the pop up window select *"EN"* from the drop down menu and confirm by *"OK"*. After confirming the language settings you need to restart the application.

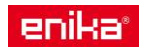

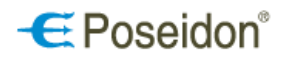

## <span id="page-3-0"></span>2 Description of the main menu

### <span id="page-3-1"></span>*2.1 File*

FILE (in CZ version as "Soubor") – contains all options for working with data files. Poseidon® Asistent uses its own file format with the extension **.p8c**.

New – close the opened file and create a new one.

Open – open an existing file with the extension **.p8c**.

Save – save data in a file. If no file name has been set, the *Save as* dialogue will appear.

Save as – open the dialogue to set a file name and its location and to save data in this file.

Application setup ("Nastavení aplikace") – open the dialogue to change the software language version and to set a service password.

Close – close the application.

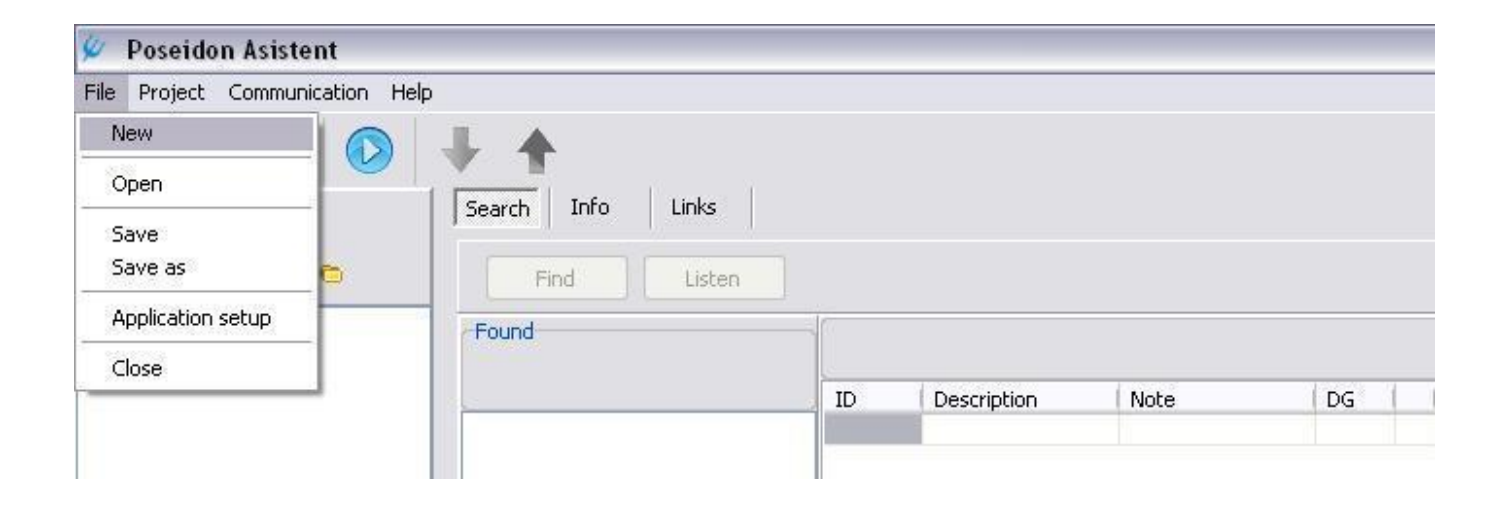

### <span id="page-3-2"></span>*2.2 Project*

Settings – open the dialogue to make project settings. It is possbile to enter a project name and create groups and subgroups of Poseidon components for later sorting according to the location or function. For project settings see Chapter 4.

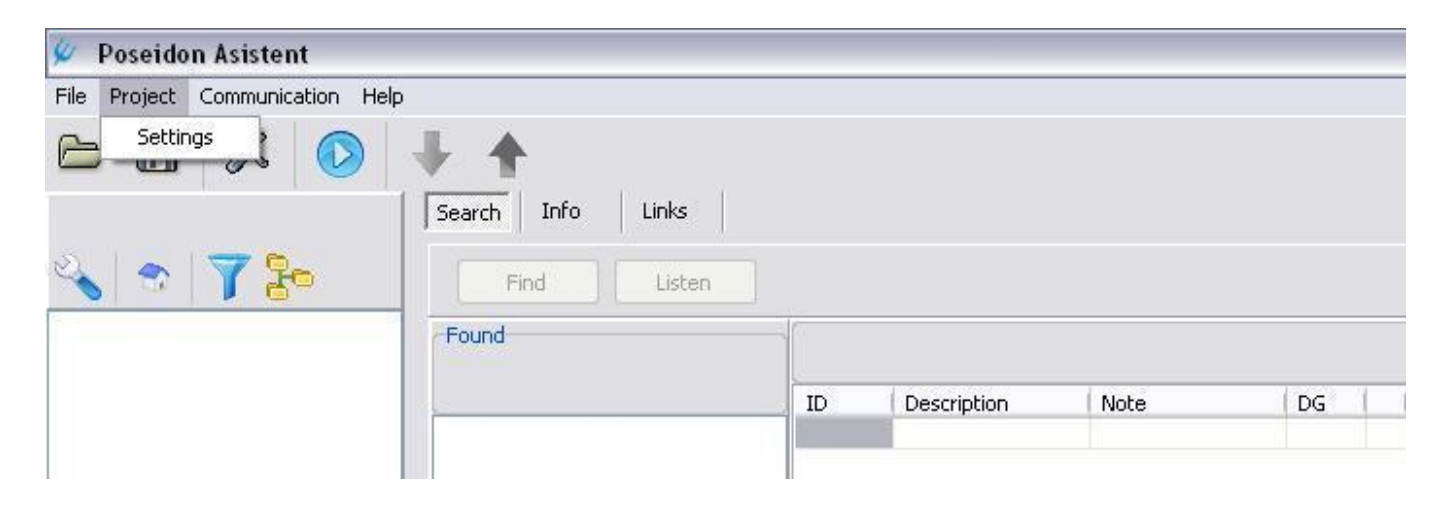

enikat

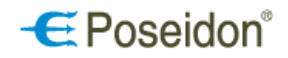

### <span id="page-4-0"></span>*2.3 Communication*

This tab contains functions to set the actual communication between the PC and the USB transmitter to transfer data between the PC and the Poseidon devices for setting and configuration.

Setup – open the dialogue to establish a connection between the USB transmitter and the PC. After the connection has been established, this option is no longer available.

Read – current set up of the devices in the opened project will be read and displayed in the Poseidon® Asistent software in the PC. This command is equal to click on the green arrow.

Write – the changes made in the Poseidon<sup>®</sup> Asistent software will be saved to the devices. This command is equal to click on the red arrow.

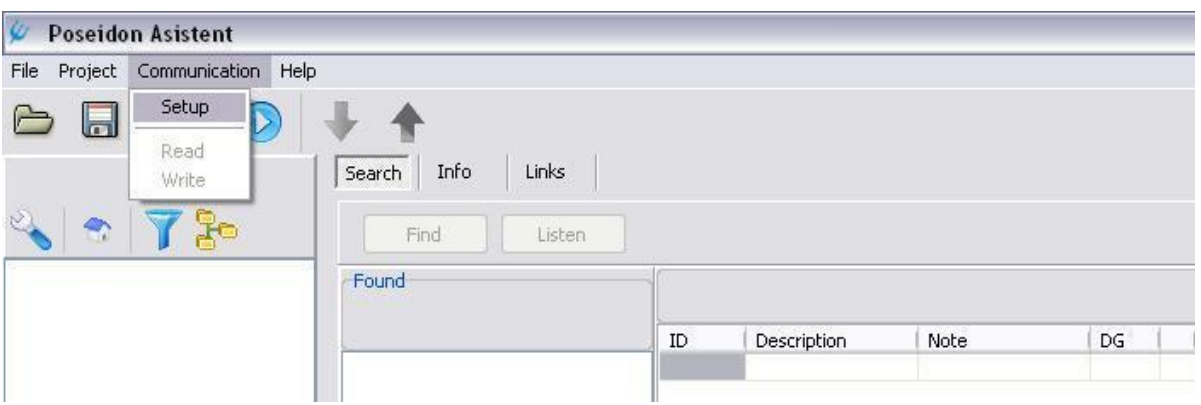

### <span id="page-4-1"></span>*2.4 Help*

Introduces the program features, describes the functions and contains the sample project.

Example project – includes a sample Poseidon file (.p8c) with the initial settings of the Poseidon components. It is possible to program the features of the Poseidon components in an off-line mode. The sample project is not possible to use in real installation.

About – provides information about the actual version of the program; link to the website of the Poseidon® system and contacts for e-mail communication with company ENIKA.CZ.

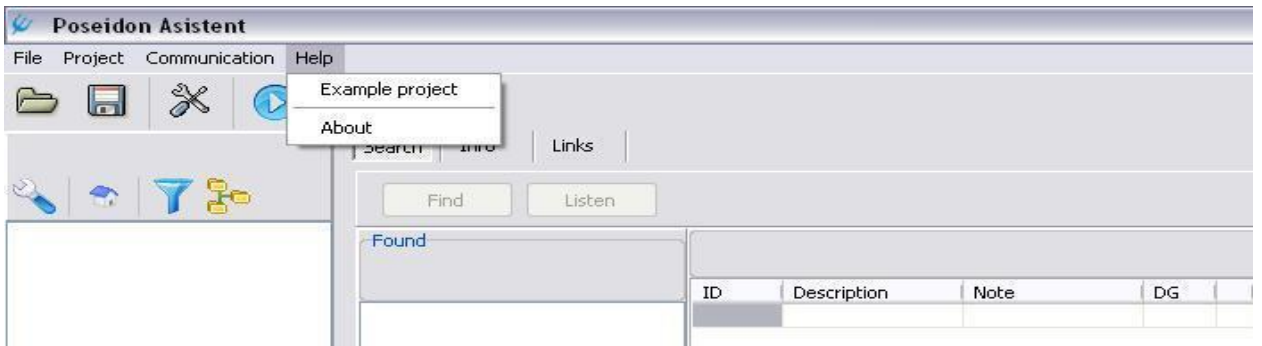

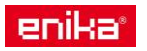

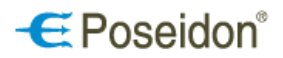

### <span id="page-5-0"></span>3 Communication settings

First of all, communication between the USB transmitter and the PC must be established. Go to: Main menu – Communication – Setup and click to open the Communication Setup dialogue.

#### **Communication via Local Connection**

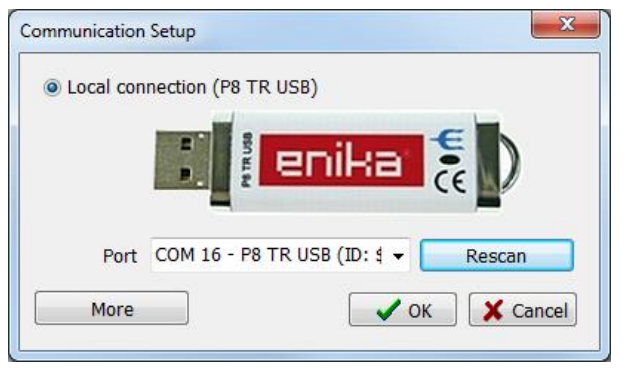

Port – number of the computer´s port where the USB transmitter is inserted. Press Rescan to read all the USB transmitters connected to the computer, including their ID and port number.

More button is used to connect and configure the Poseidon devices via the ethernet interface P8 TR IP. By using this option the Ethernet connection window appears.

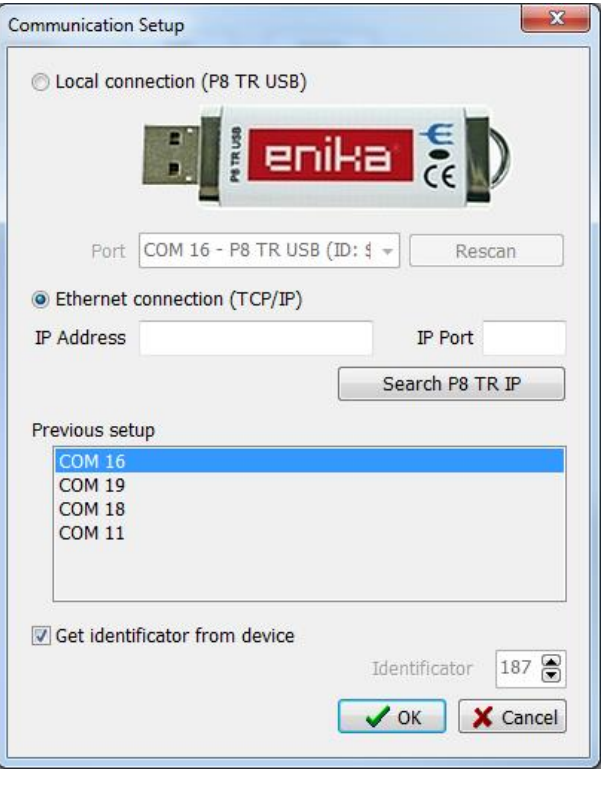

#### **Communication via Ethernet connection**

Insert the IP address and IP Port into the corresponding sections.

Search for the connected ethernet interfaces (P8 TR IP) and select the device for configuration.

*Previous setup* displays the list of COM Ports and IP addresses recenty used for configuration.

*Get the identification from device* – the device identificator is changed in case the configuration is done using more devices for configuration.

**Note:** When using the Poseidon ethernet interface P8 TR IP for configuration of the Poseidon installation the ethernet connection of the P8 TR IP (sending and receiving information) with the superior building automation system is deactivated. It is therefore suggested to disconnect the Poseidon ethernet interface (P8 TR IP) after the configuration was done. To disconnect click on the blue stop buton at the main menu.

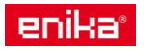

 $\blacktriangle$ 

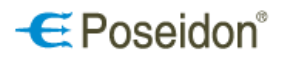

Press the play blue button "Connect" to activate the communication via USB transmitter or ethernet interface (P8 TR IP).

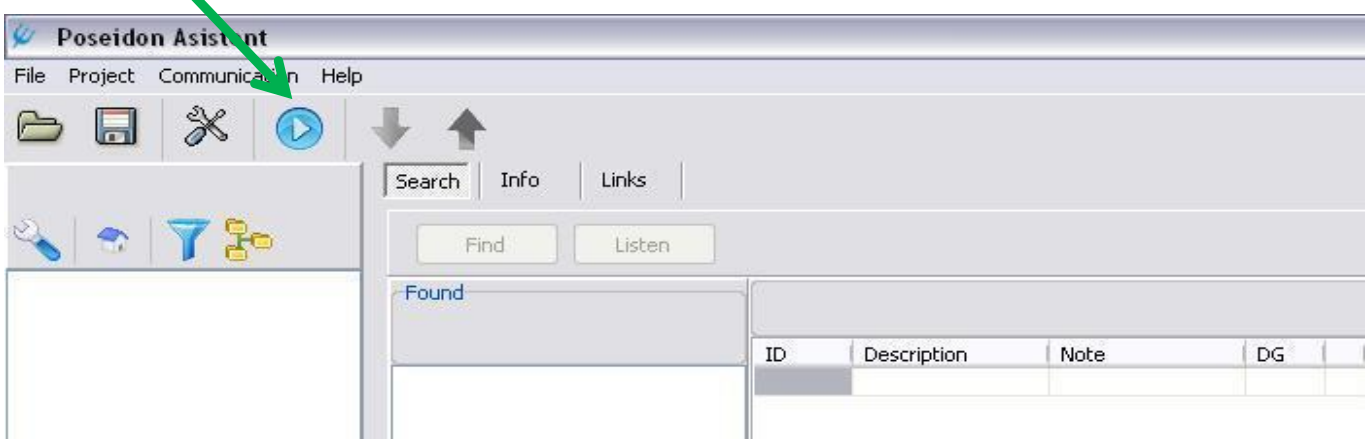

Activation and correct communication of the USB transmitter or Poseidon ethernet interface P8 TR IP with the PC is indicated by the change of the blue connection button with the white stop button in the middle. When the connection is established the green (Read) and red (Write) arrows are activated.

To disconnect simply click on the blue Disconnect stop button.

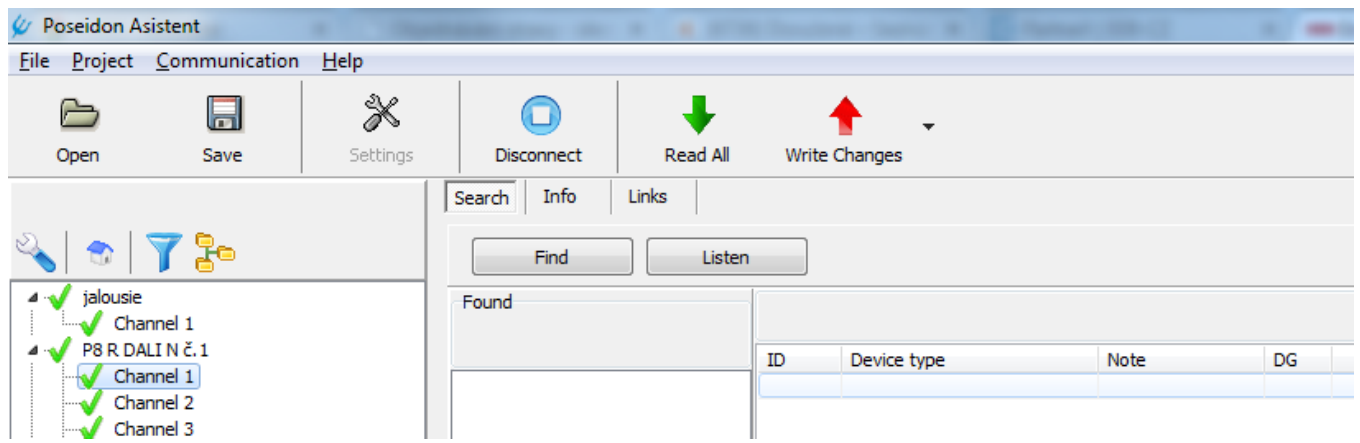

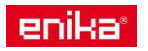

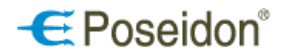

## <span id="page-7-0"></span>4 Project settings

Name, description, owner, versions can be set for each project. In addition, the necessary number of sections and optional groups of devices can be created and appropriately named within the object/project according to the location or function. Listed devices will later be sorted in these groups, which will provide an easy navigation and search for devices, especially in larger installations.

Go to: Main menu - Project - Settings

### <span id="page-7-1"></span>*4.1 Project information*

In the Project information tab, you can enter Name, owner's name, version number and brief description.

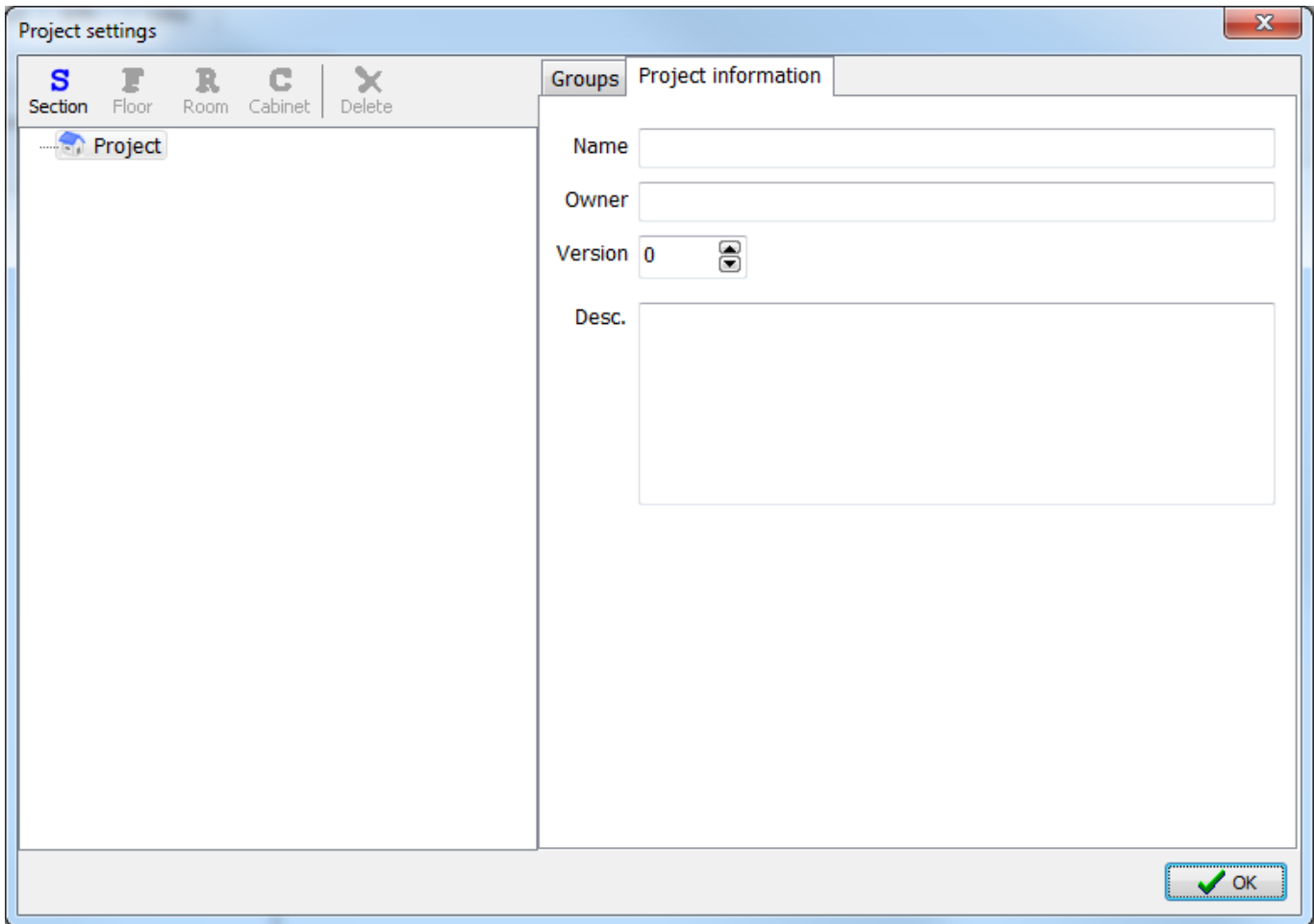

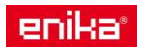

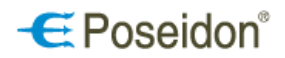

### <span id="page-8-0"></span>*4.2 Setting a project structure*

**Location -** use the **S F R C buttons** in the left part of the window to create the structure of large projects.

**S** Section – add another section (building)

**F** Floor – add a floor in the selected building

**R** Room – add a room in the selected floor

**C** Cabinet – add a cabinet/switchboard in the selected floor

**X** Delete – remove the selected item

<span id="page-8-1"></span>After the project structure is defined the Poseidon devices can be sorted according to it. Individual parts of the project structure can be renamed by clicking on the selected window.

### *4.3 Setting of groups*

A number of groups necessary to sort devices according to type, purpose and function will be created in the Groups tab.

Available groups: Default groups – 8 predefined groups

User groups – 16 groups defined by user

Device groups – 256 groups defined by user

User and device groups' names can be changed – select the desired groups´ number and set the new name by typing it into the field above.

**Note:** After changing the name of a folder or a group, simply click on the ouside space of the entry box to save the changes. If you confirm by ENTER – this will close the window without saving changes.

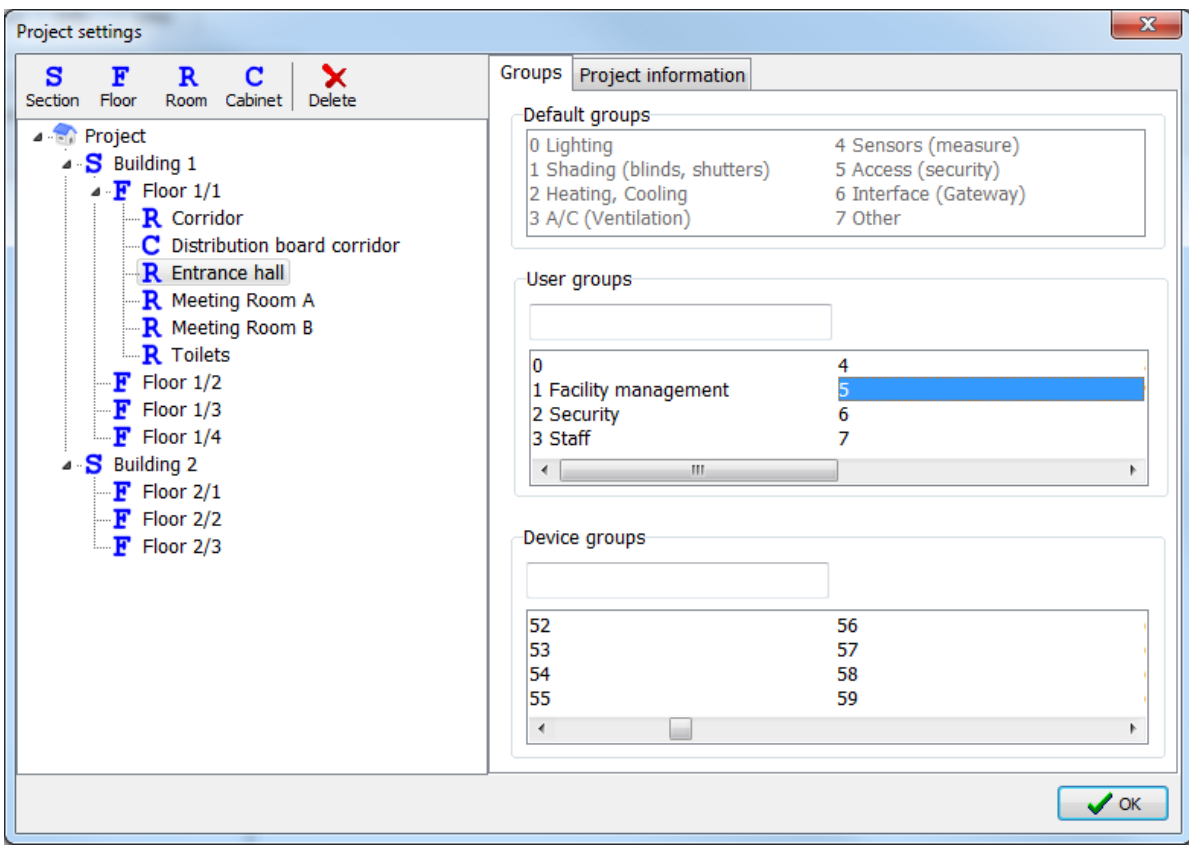

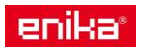

## $\mathbf \in$  Poseidon®

### <span id="page-9-0"></span>*4.4 Filter setting*

Use the button with blue funnel symbol to open Filter setting card.

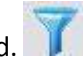

This function enables to display devices you want to work with only considering chosen parameters. Other devices are invisible but they still remain in the project. This helps for better orientation in the project in case of larger installations. Fliters are possible to be used in both left (transmitters) and right (receivers) columns. This is especially helpful while creating the links between components. It is possible to display or hide channels without specific location and channels with location.

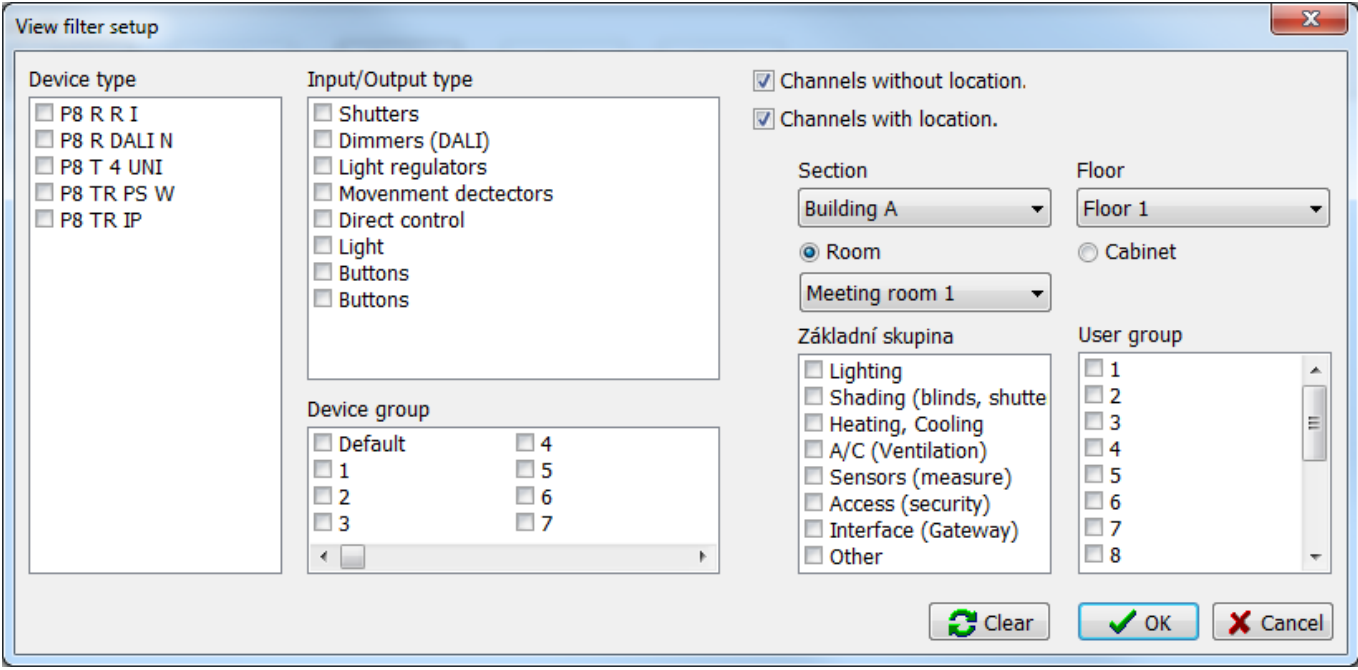

### <span id="page-9-1"></span>*4.5 Display setting*

Use the button with tree file symbol to open Display setting card. It is possible to choose the way of display of information of the devices and its position or function within the project. It is possible to use the Display change to filter the devices when creating the links between the components located in the same room.

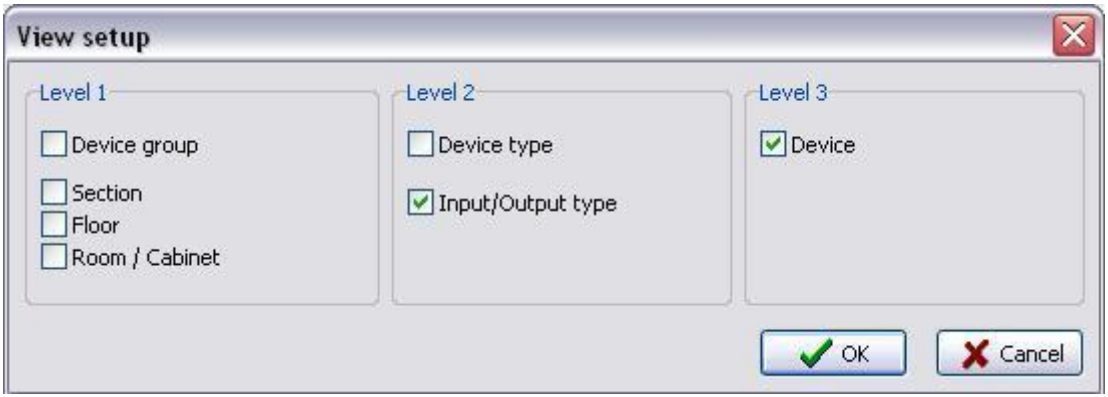

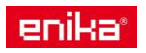

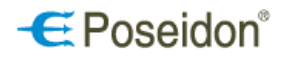

## <span id="page-10-0"></span>5 Device search and creation of projects

### <span id="page-10-1"></span>*5.1 Search – Identification of receivers*

In the main window first select the Search mode, then click on the Find button to list all devices (receivers) which are within the range and for which the search mode is active. In the Found column, each identified device will be visible with its unique ID number, description (name) and level of the connection quality with the USB transmitter or ethernet interface.

**Note:** The factory setting of each Poseidon device which is powered from the mains enables to indentify it during the first five minutes after the power is on. If you exceeded this time switch of and on the power suplly and repeat the search process.

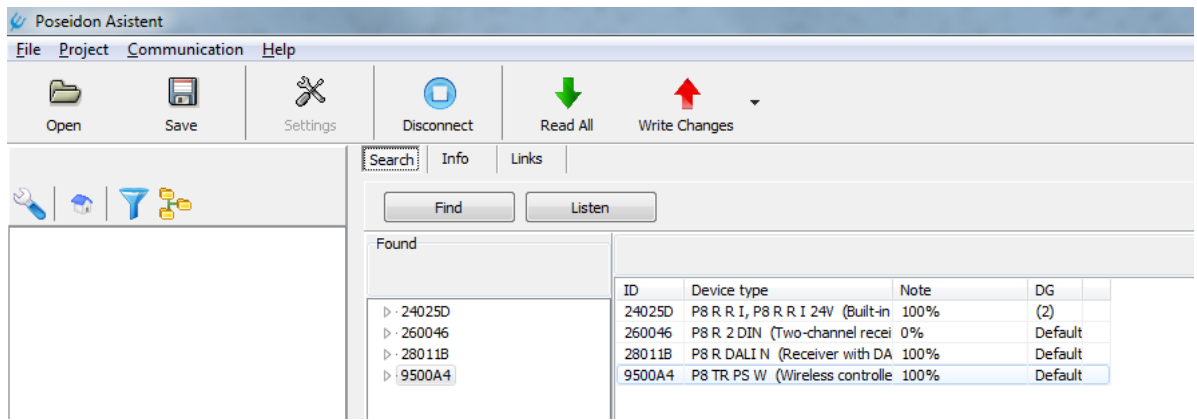

### <span id="page-10-2"></span>*5.2 Search – Identification of transmitters*

In the main window first select the Search mode, then click on the Listen button to search for all active transmitters within the range. Each transmitter must be activated by broadcasting the initialization code which is sent by short double press of any button on the transmitter. The indentified transmitter will appear in the Found column together with the identified receivers. Click on Stop to cancel the tranmitters' search mode.

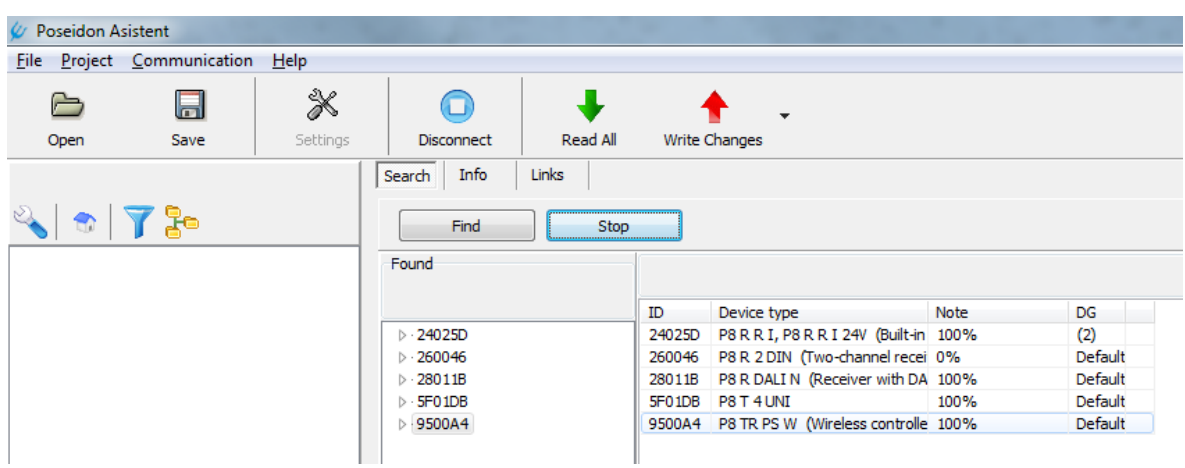

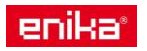

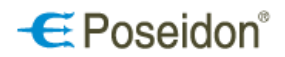

### <span id="page-11-0"></span>*5.3 Inserting devices into project*

Insert the selected device in the project by dragging it from Found column to the left column.

**Note:** before the actual process of searching for Poseidon devices, it is recommended, during the onsite installation, to record IDs of all devices into the project documentation according to their final location in the building. At a later stage, when identifying the Poseidon devices, it will be easier to check that all Poseidon devices were indentified (found) and to change their settings if necessary, e.g. in order to ensure better communication between a USB transmitter and a non-identified receiver by moving closer to its location, or check if the wiring and connecting of the devices was done correctly or to check if there is any damage done to the device.

*A blue sign with a question mark* identifies incomplete information from the device memory and the on-going process of acquisition of information. Horizontal bargraph confirms the on-going communication with a new device with its ID displayed underneath.

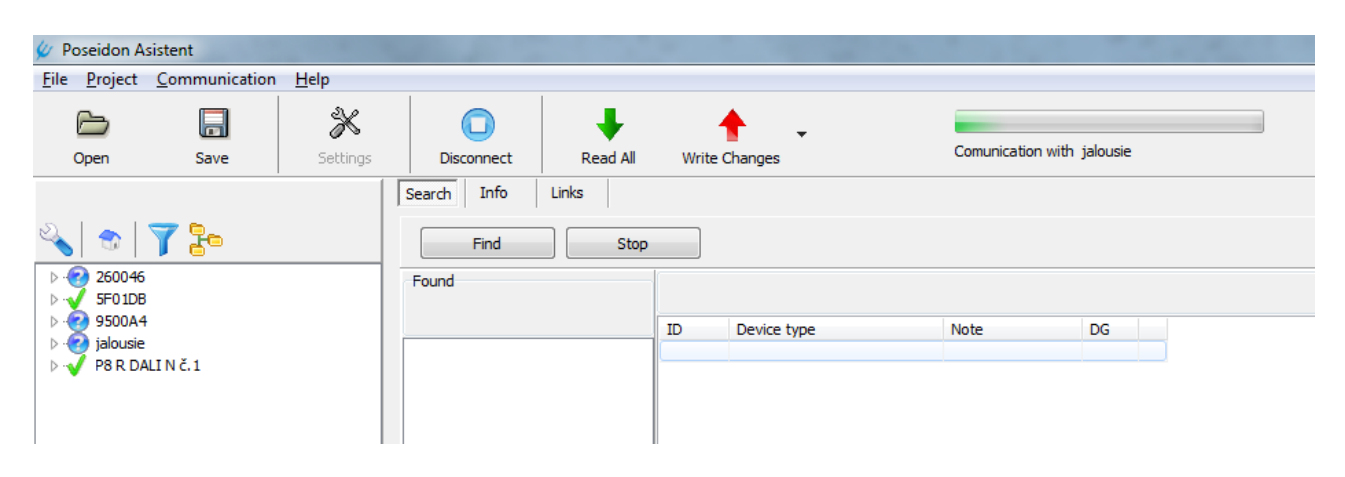

*A green hook sign* confirms connection with the device and correct reading of all necessary data.

**Note:** In an existing project, if you use the Find command, only devices which have so far not been inserted into the project will be listed in the Found column.

### <span id="page-11-1"></span>*5.4 Info Screen*

The Info tab displays detailed information about all devices inserted (dragged) into the project which can be worked with, including their: ID, location, and assignment to a group.

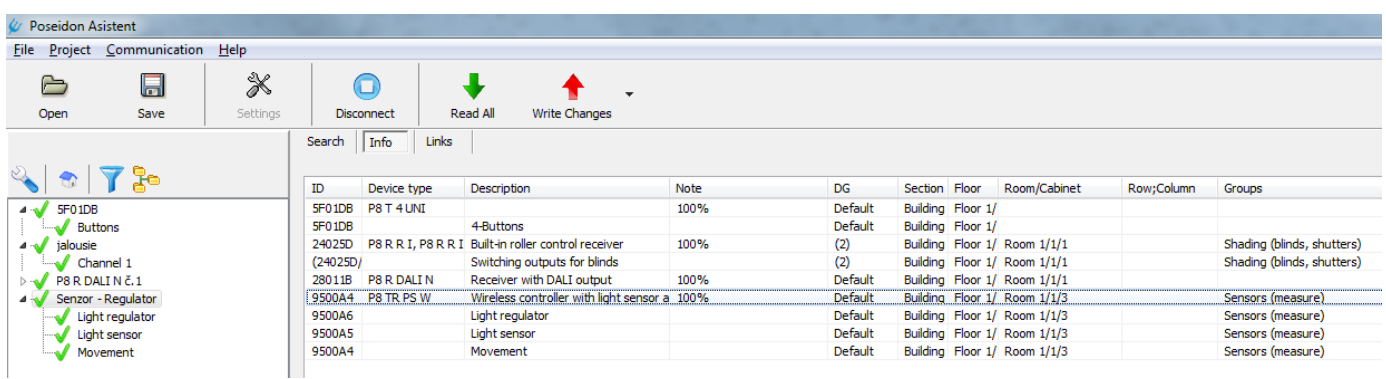

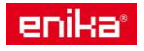

## <span id="page-12-2"></span><span id="page-12-0"></span>6 Device settings and sorting by location/ group

### <span id="page-12-1"></span>*6.1 Sorting of devices*

To sort the devices click select Info section. At the left column select the ID (name) of the device, then right-click to expand the menu and select Location or alternatively click on the house icon above the left column. By clicking on the Info tab it is possible to check the current device description. Default – device marked as default was neither assigned nor placed into any group.

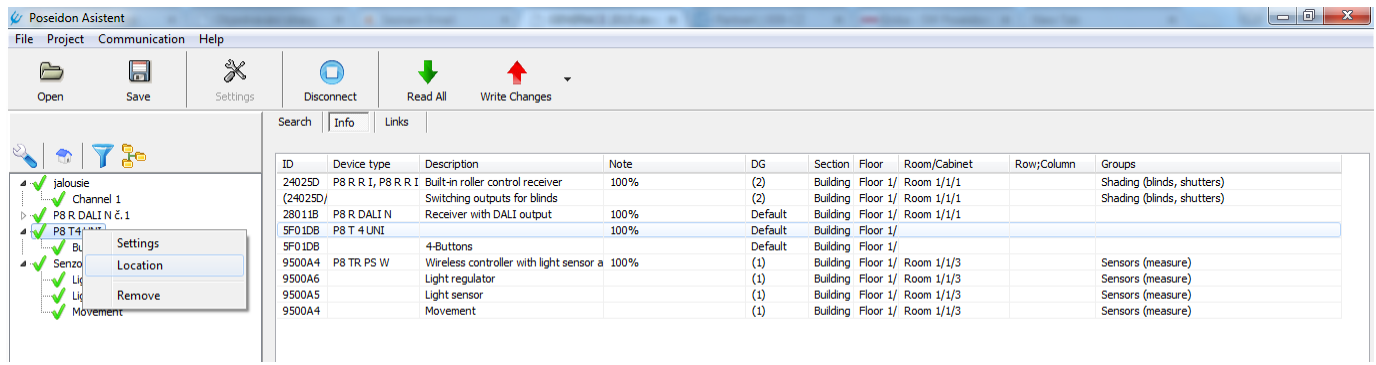

### 6.1.1 Location tab – for sorting of devices

Use this tab to assign a place for the device in a created project structure according to:

- a) **Location of the device** in the installation (Section, Floor, Cabinet, Room, Cabinet). In case the sorting is done by Cabinets (distribution boards) it is possible to use additional two sorting criterias Column and Row.
- b) **Type of the device** (Device group)
- c) **User** (User group)
- d) **Function** (Basic group)

Generate name  $-$  is used to set new name for the device. It is generated by type, location or group.

Locations of the individual channels of receivers are set by default according to the receiver's location – *According device*. The location could be changed individually by choosing option Set.

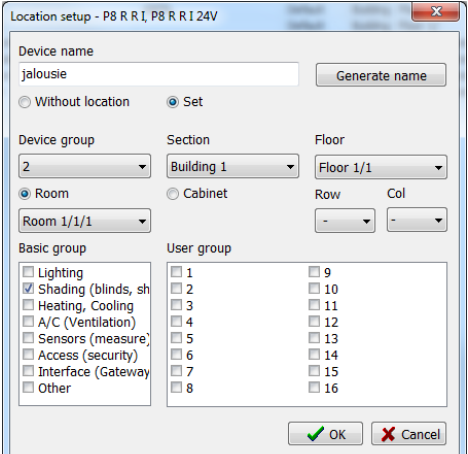

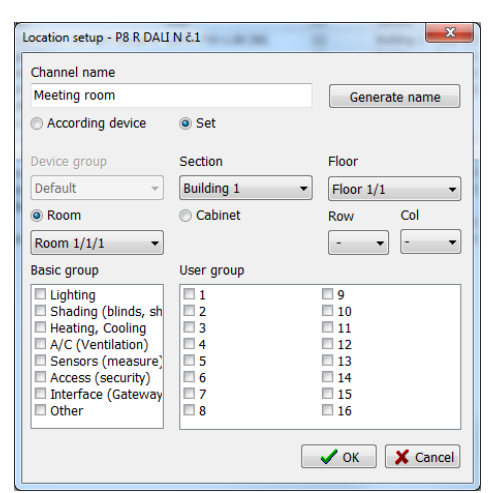

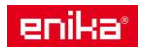

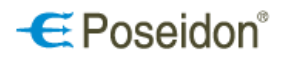

### <span id="page-13-0"></span>*6.2 Setting of devices*

Use the Info tab to select the required device. Select the ID of the device in the left column. Right-click to expand the menu. Select Settings or click on the button with the Key icon above the column.

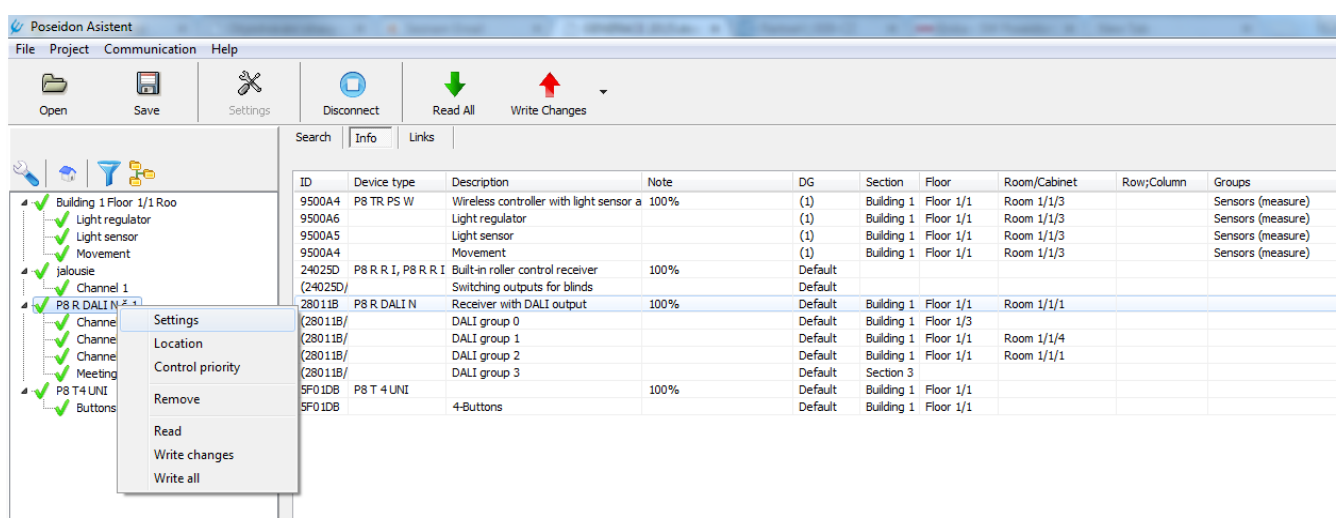

### <span id="page-13-1"></span>*6.3 Saving changes to the devices*

Every change in settings or creation of a link will be indicated by the the symbol of a pencil in front of the device name. To apply the changes, it is necessary to upload them them in the memory of the devices. It is possible to upload, "write" the changes into the components memory by:

- a) Save only currently made changes to a single device: select the device, right-click on it and select Write in the expanded menu.
- b) Save all changes done at the devices within the project, go to: main menu Communication Write, or click the red arrow button.
- c) Save all data both changed and unchanged to all devices in the project (this will overwrite even data that have not been changed): Select Write all in the expanded menu.

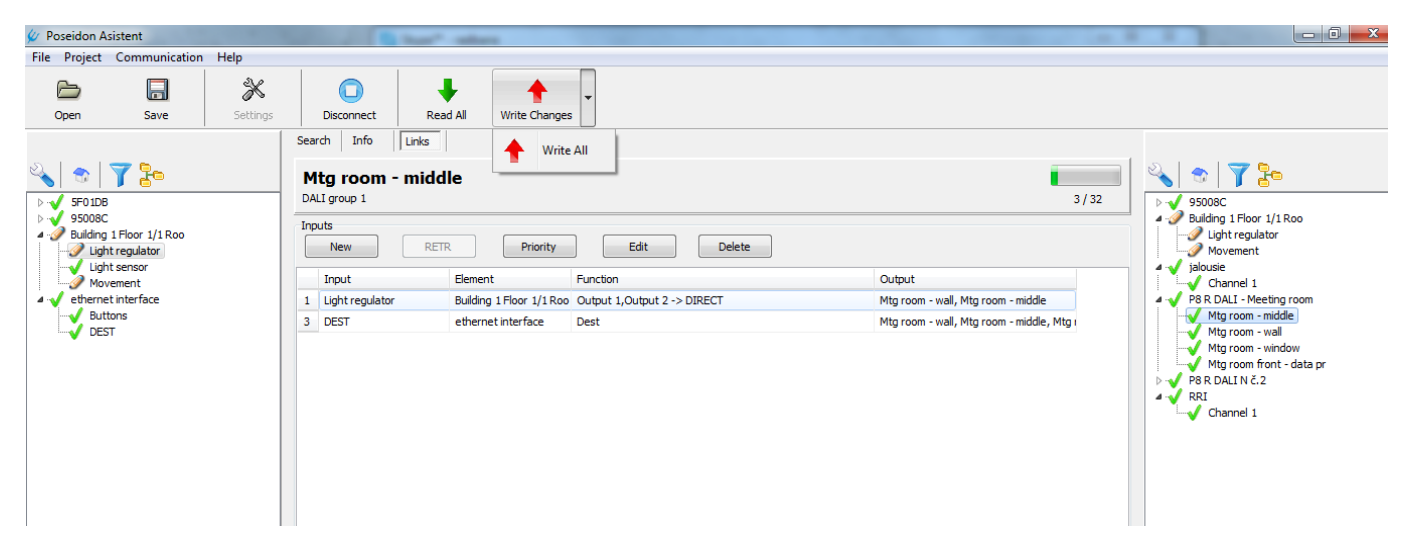

After saving the changes the symbol of a green hook will appear by the device.

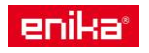

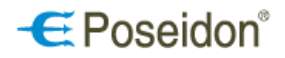

### <span id="page-14-0"></span>*6.4 Device tab*

Device tab is used to set up and display the current device settings and the condition of its outputs. Use this tab to set all accessible functions directly from PC. The device tab is displayed by right click on the selected component in the left column by selecting Settings or by clicking on the Key icon on the top of the left column (as shown at the chapter 6.2 Device Setting).

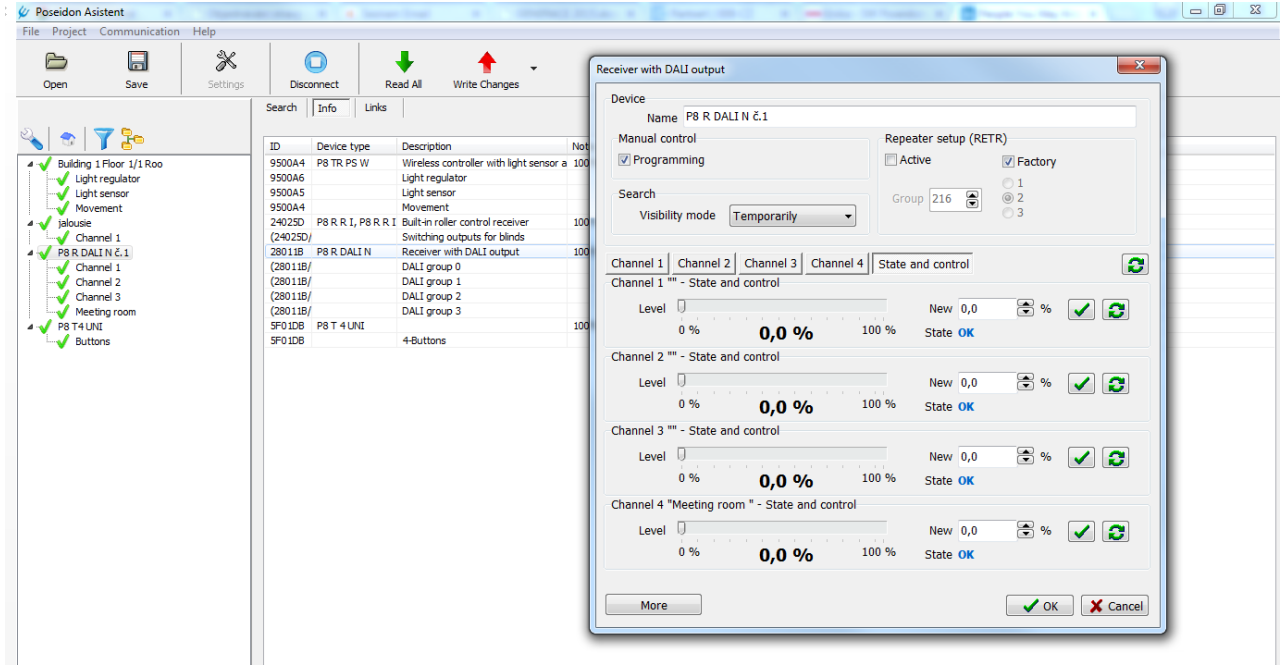

Example of a device tab – DALI receiver Code: P8 R DALI N.

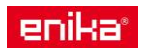

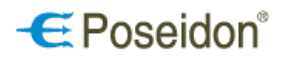

### <span id="page-15-0"></span>6.4.1 Device Tab - General settings

At this section the general settings for Poseidon devices are explained. At each device description it will be mentioned whether these settings are active or not. The settings are shown on an example of a device card of a built-in one channel receiver tab code: P8 R 1 I.

#### **Manual control**

It is used to enable or disable button programming directly on the device. To activate the PROG button on the device for programming select the *Programming box*. If the Programming box is ticked it is possible to programm the device by using both the PROG button and also the Poseidon® Asistent.

To deactivate the manual programming by the PROG button on the device leave the Programming box unticked. By this option it is possible to program the device only by using Poseidon® Asistent.

**Note:** Any push of the PROG button has no influence on the programming done in the Posedion Asistent.

#### **Repeater setup (RETR)**

This setting is used to overcome possible

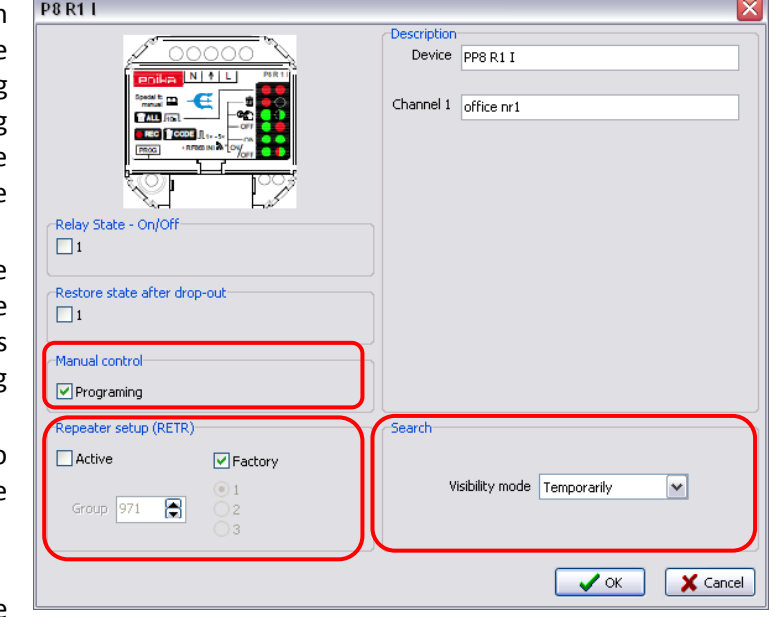

situations with the insufficient signal range between two Poseidon devices. Up to three Poseidon receivers can be programmed as signal repeaters. This function has to be activated by selecting Active.

*Factory* – pre-selected setting which allows only to create links between receiver and transmitters. The device is not working as signal repeater.

*Active* – select this option to use the receiver as a signal retranslator of the code sent by the transmitter. **Note:** maximum 3 receivers can be used to create a signal retranslation link.

*Group* – each receiver in the group must have a different index – 1, 2 or 3.

#### **Search**

Using the Search setting it is possible to set the device Visibility mode using three options.

*Temporarily* – (factory setting) it is possible to connect to the device with Poseidon® Asistent only within the first 5 minutes after the power supply is on or after accessing the operational mode from the programming mode.

**Note:** To refresh the 5 minutes simply disconnect and connect the installation to power supply.

*Permanently* – by selecting this option it is possible to connect to the device with Poseidon® Asistent at any time, i.e. searching is not limited by time.

**Note:** the permanent visibility of the devices might not prevent unauthorized access.

*Invisible* – identification by searching is disabled. You can connect/identify the device with Poseidon® Asistent only by using an existing Poseidon® Asistent project (.p8c file) to which the device has been already saved.

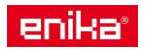

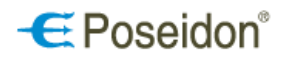

### <span id="page-16-0"></span>6.4.2 Built-in receiver - P8 R 1 I

**Description** – set the name for the device and its channel.

**Relay state – ON/OFF** – displays the current relay state and allows control directly from the PC. By ticking the box the relay is closed.

**Restore state after drop-out** – set the behaviour of the relay after a power failure is cleared. If the box is ticked, the relay will return to the same state preceding the power failure.

#### **General settings:**

- Manual control
- Repeater setup (RETR)
- Search

For general functions setting and description see chapter 6.4.1 Device Tab – General settings on page 16.

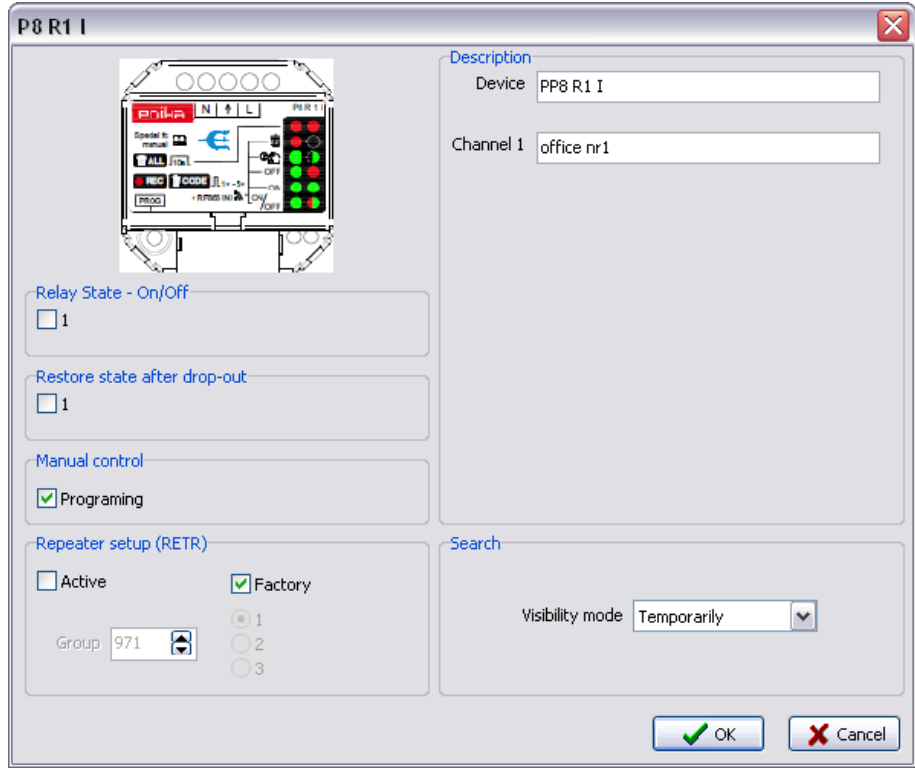

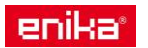

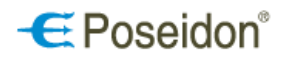

### <span id="page-17-0"></span>6.4.3 Built-in receiver - P8 R 2 N

**Description** – set the name for the device and its 2 channels.

Relay state – ON/OFF – displays the current relay state and allows control directly from the PC. By ticking the box the relay is closed.

**Restore state after drop-out** – set the behaviour of the relay after a power failure is cleared. If the box is ticked, the relay will return to the same state preceding the power failure.

#### **General settings:**

- Manual control
- Repeater setup (RETR)
- Search

For general functions setting and description see chapter 6.4.1 Device Tab – General settings on page 16.

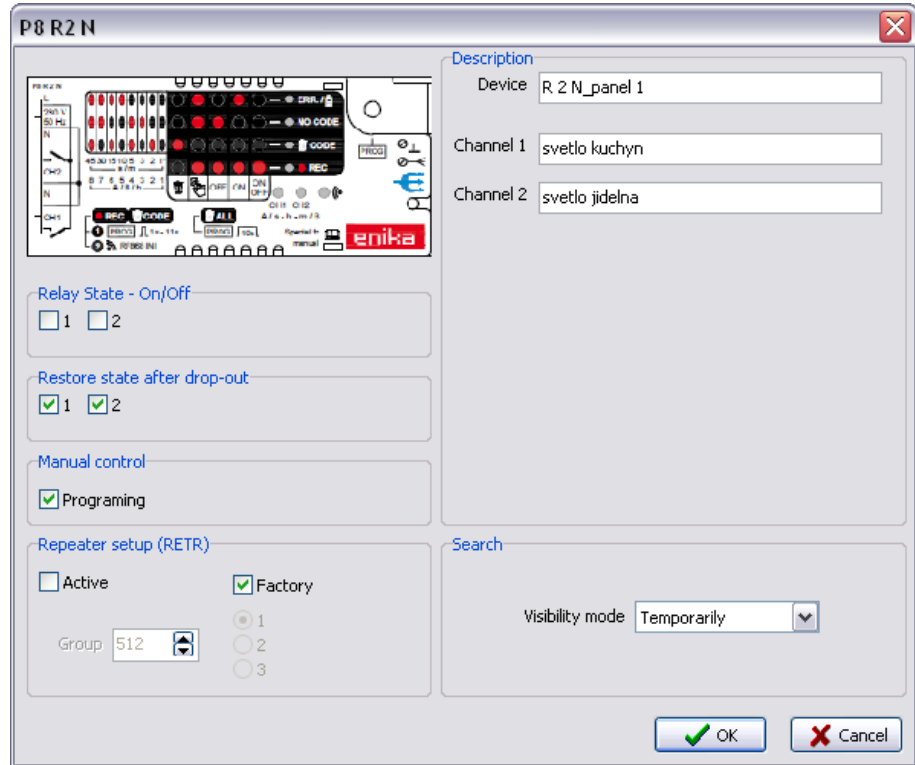

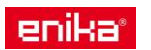

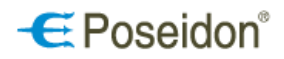

### <span id="page-18-0"></span>6.4.4 Receivers for DIN rail – P8 R 2, 4, 8 DIN and built-in receivers P8 R 8 E3, S3, W3

**Description** – set the name for the device and its channels.

**Relay state – ON/OFF** – displays the current relay state and allows control directly from the PC. By ticking the box the relay is closed.

**Restore state after drop-out** – set the behaviour of the relay after a power failure is cleared. If the box is ticked, the relay will return to the same state preceeding the power failure.

#### **General settings:**

- Manual control
- Repeater setup (RETR)
- Search

For general functions setting and description see chapter 6.4.1 Device Tab –General settings on page 16.

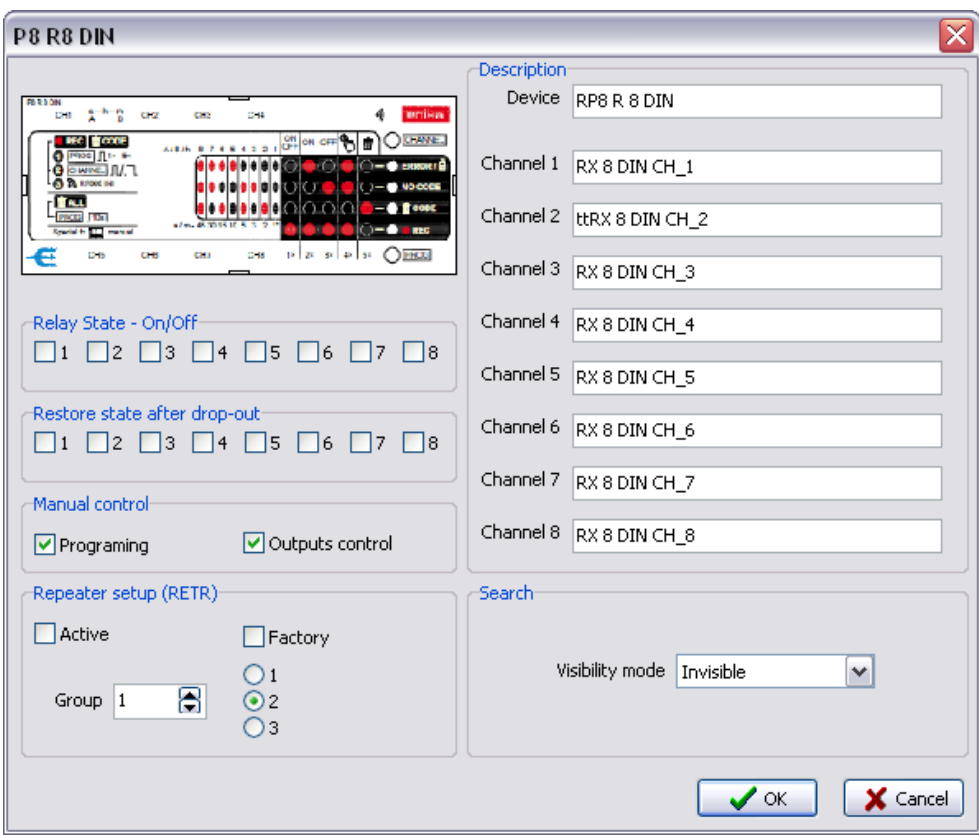

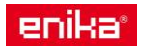

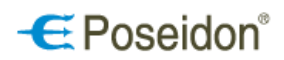

### <span id="page-19-0"></span>6.4.5 Switching wall receiver - P8 R 1 Tango, Time, Element

**Description** – set the name for the device and its 2 channels.

**Relay state – ON/OFF** – displays the current relay state and allows control directly from the PC. By ticking the box the relay is closed.

**Restore state after drop-out** – set the behaviour of the relay after a power failure is cleared. If the box is ticked, the relay will return to the same state preceeding the power failure.

#### **General settings:**

- Manual control
- Repeater setup (RETR)
- Search

For general functions setting and description see chapter 6.4.1 Device Tab –General settings on page 16.

**Element buttons function** – use this option to assign different functions (ACTION) to the upper and lower part of the receiver keypad. It is possible to assign two different functions (Function 1 and 2) for upper and lower part (button) of the receiver.

**Button input** – use this option to select the upper, lower or both buttons of the receiver to assign the selected function. Tick *Enabled* to activate the selected functions of particular button(s).

**Action** – select the desired action to be performed after pressing the assigned button(s).

**Time settings** (active with selected TIMER function only).

- *Timer* use this option to set the time (0,1 s up to 466 h) for closing the relay after pressing the button
- *Delay* set the time of the response delay after pressing the button

**Link to output** – select this function to use the device both as a receiver and transmitter. If unticked the device works as a receiver only.

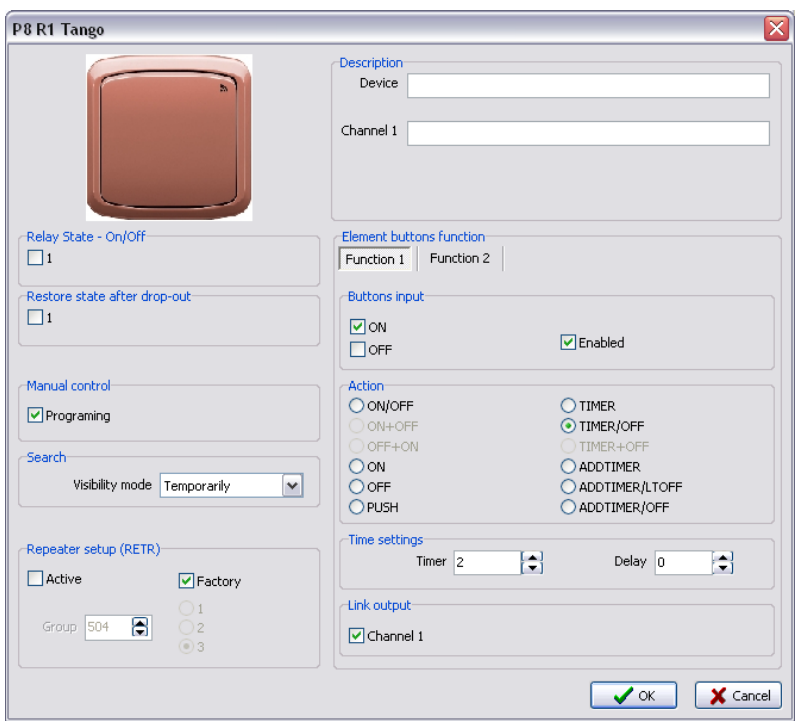

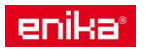

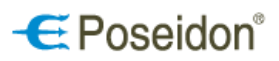

### <span id="page-20-0"></span>6.4.6 Built-in dimming receiver – P8 R D I, P8 RD I/LED

**Device** – set the name of the device.

#### **General settings:**

- Manual control
- Repeater setup (RETR)
- Search

For general functions setting and description see chapter 6.4.1 Device Tab –General settings on page 16.

#### **Channel 1**

**State and control** – it is possible to directly control the receiver from a PC using this tab. State displays working level or error conditions of the connected lamp.

> Level – use this option to display the current value of the output signal and to set it from the PC.

New – set a precise value of the output signal in %.

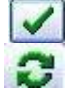

click to set the selected value

click to update the lamp state

#### **Setup**

Name set the name of the receiver channel.

**Minimal level** – set the minimum value to which the control signal can be decreased by a transmitter before the output is set to off.

**Mode** – select the dimming curve. Mode 0; 38°-180° offers finer tuning and control.

**Low level time** – set the time of low level light L before complete relay opening (off).

**Output curve** – select the characteristics of the signal rise curve.

**Slew rate** – set the time of dimming speed from max. to min. light level.

Manual – set the time from max. to min. light level when long pressing of the button.

Rise – time to reach the max. light level after short press of the button

Decay – time to reach the min. light level after short press of the button.

**Restore state after power loss** – set the behaviour of the receiver after a power failure is cleared. Select this option for receiver to set the control signal to the level preceeding the power failure.

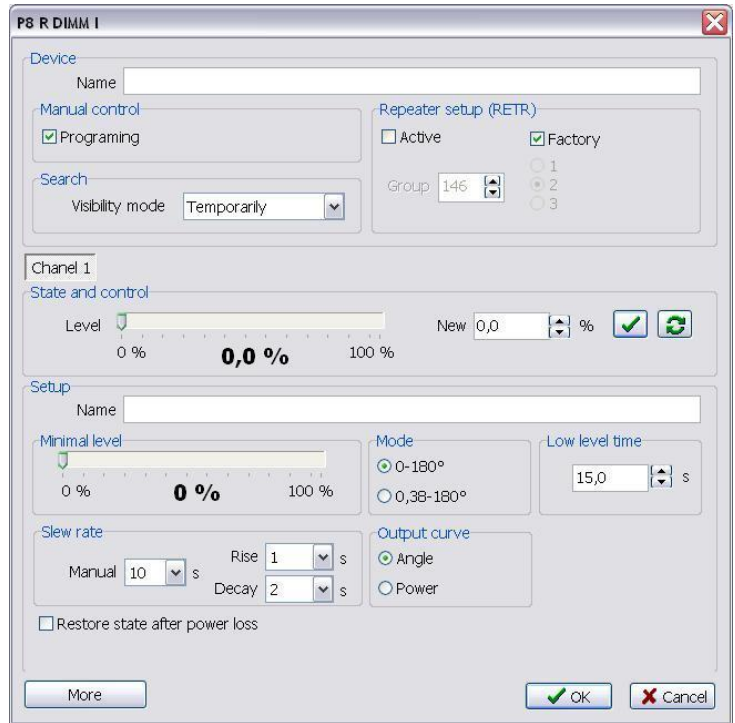

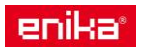

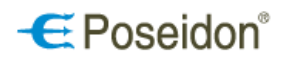

### <span id="page-21-0"></span>6.4.7 Built-in dimming receiver – P8 R DALI N

**Device** – set the name of the device and its channel. It is suitable for better identification and navigation.

#### **General settings:**

- Manual control
- Repeater setup (RETR)
- Search

For general functions setting and description see chapter 6.4.1 Device Tab –General settings on page 16.

#### **P8 R DALI N as 1 Channel receiver**

From the factory the Poseidon DALI receiver has active only 1 channel in order to enable the manual programming and creating links between the DALI receiver and other Poseidon components.

**State and control** – it is possible to directly control the receiver from a PC. State displays working level or error conditions of the connected lamp.

Level – use this option to display the current value of the output signal and to set it from the PC.

New – set a precise value of the output signal in %.

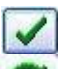

click to set the selected value

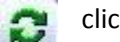

click to update the lamp state

#### **Setup**

Name – set the name of the receiver channel.

**Minimal level** – set the minimum value to which the control signal can be decreased by a transmitter before the output is set to off.

**Mode** – select the dimming curve<sup>1</sup>.

**Low level time** – set the time of low level light before complete relay opening (off).

**Slew rate** – set the time of dimming speed from max. to min. light level.

> Manual – set the time from max. to min. light level when long pressing of the button.

> Rise – time to reach the max. light level after short press of the button

> Decay - time to reach the min. light level after short press of the button.

**Restore state after power loss** – set the behaviour of the receiver after a power failure is cleared. Select this option for receiver to set the control signal to the level preceeding the power failure.

**Addressing** (DALI address) – to set an address to all  $\Box$ 

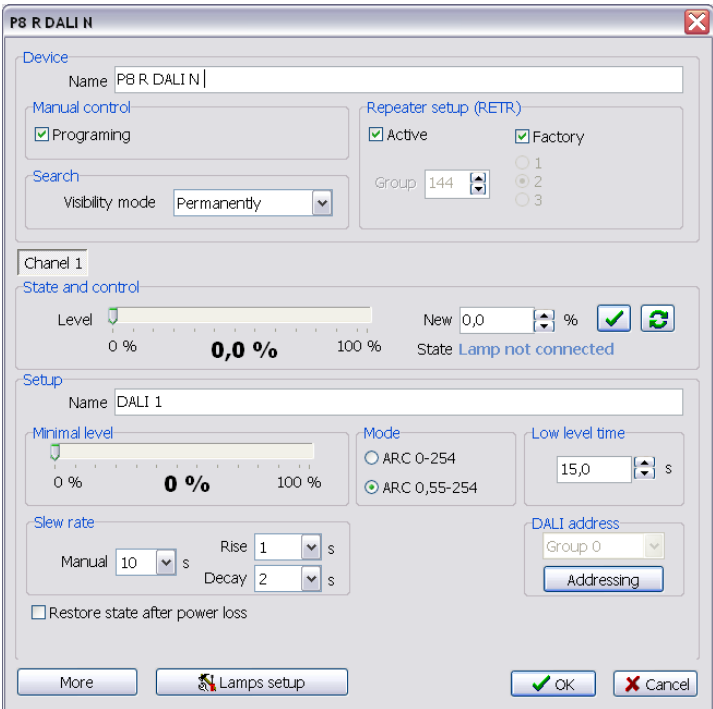

connected lamps. All connected lamps will be by default addressed and assigned to group 0 (channel 1).

**Restore state after power loss** – set the behaviour of the receiver after a power failure is cleared. Select this option for receiver to set the control signal to the level preceeding the power failure.

 $\overline{a}$ 

<sup>&</sup>lt;sup>1</sup> Influenced by the luminaire type.

#### **P8 R DALI N as 4 channel receiver**

To activate additional 3 channels click on the More button and activate output by deselecting Output disabled on cards for Channels 2, 3, 4. After the channels activation it is necessary to save the new settings done in the Poseidon® Asistent software into the devices. To do so select the DALI receiver and by right click of the mouse click on *Write* command in the pop-up window. **Note:** Only after saving the changes into the devices it is possible to start addressing and setting of connected lamps!

#### **Addressing of DALI ballasts**

Click on the Lamps setup button to address lamps and to distribute them to the groups.

**Connected lamps searching** – select one out of the 4 options to search for lamps. For initial installations with no prior addressing made it is recommended to select option *Find and set the addresses of all lamps*. Press Start to initiate the search and addressing of the connected lamps.

**Grouping** – use on/off buttons to identify the lamps. Distribute the identified lamps using the buttons with direction arrows from the *Available lamps* column to the desired Channel/Group.

The on/off buttons are available for each lamp at any place on this window for easy identification and for creation of the groups. After the lamps are addressed and distributed to the desired groups click *OK* and save all the changes to the receiver by right click on the reciver ID and selecting *Write* or use the command *Write Changes* (red arrow sign) at the main menu.

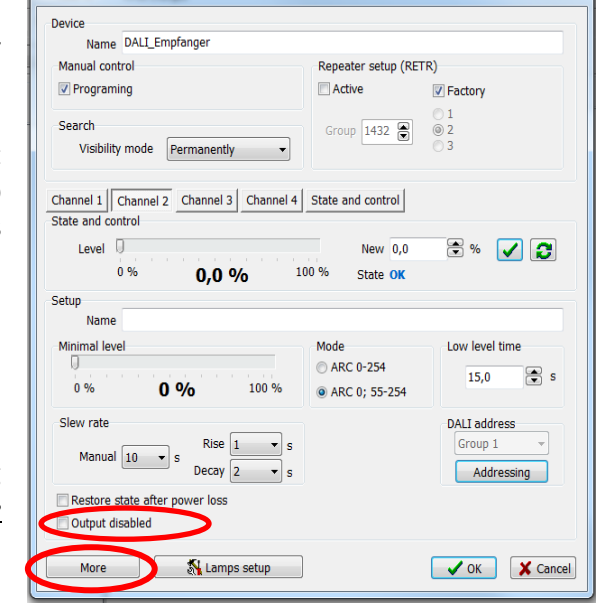

**P8 R DALL N** 

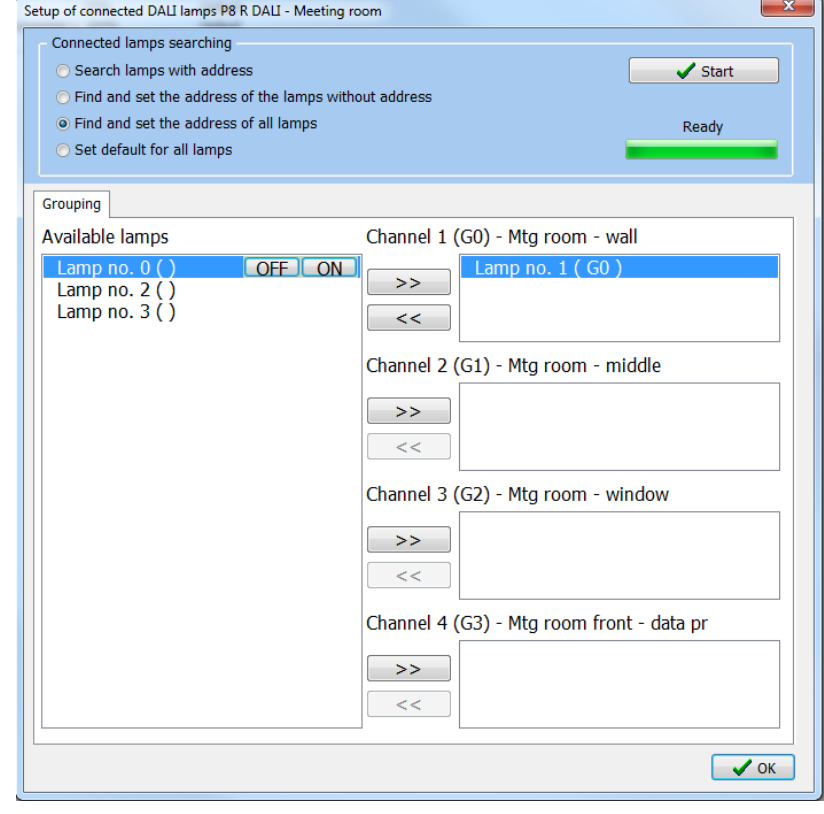

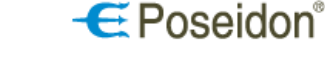

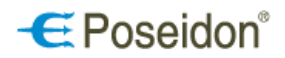

### <span id="page-23-0"></span>6.4.8 Built-in dimming receiver - P8 R 01-10 N

Device – set the name of the device and its channel. It is suitable for better identification and navigation.

#### **General settings:**

- Manual control
- Repeater setup (RETR)
- Search

For general functions setting and description see chapter 6.4.1 Device Tab –General settings on page 16.

#### **Channel 1**

**State and control** – it is possible to directly control the receiver from a PC. State displays working level or error conditions of the connected lamp.

Level – use this option to display the current value of the output signal and to set it from the PC.

New – set a precise value of the output signal in %.

click to set the selected value

**CM** 

click to update the lamp state

**Minimal level** – set the minimum value to which the control signal can be decreased by a transmitter before the output is set to off.

**Mode** – select the dimming curve 0-10 or 1-10 V.

**Low level time** – set the time of low light level before complete relay opening (off).

**Slew rate** – set the time of dimming speed from max. to min. light level.

> Manual – set the time from max. to min. light level when long pressing of the button.

Rise – time to reach the max. light level after short press of the button.

Decay - time to reach the min. light level after short press of the button.

**Logarithmic output vol** - select the control signal rise curve characteristics. It is influenced by the type of the controlled lamp.

**Restore state after power loss** – set the behaviour of the receiver after a power failure is cleared. Select this option for receiver to set the control signal to the level preceeding the power failure.

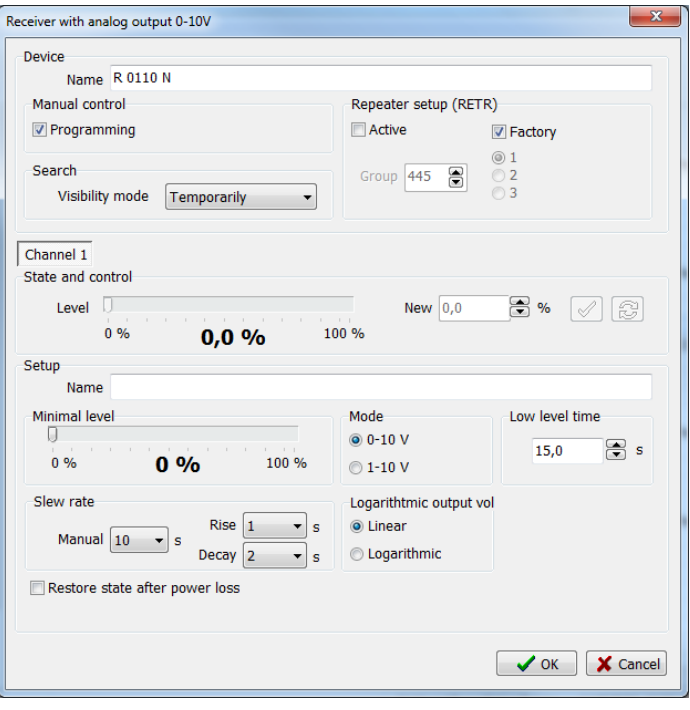

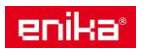

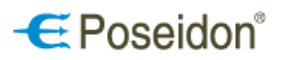

### <span id="page-24-0"></span>6.4.9 Occupancy and light regulator – P8 TR PS W, BIC, HB

**Device** – set the name of the device. It is suitable for better identification and navigation.

#### **General settings:**

- Manual control
- Repeater setup (RETR)
- Search

For general functions setting and description see chapter 6.4.1 Device Tab –General settings on page 16.

Device

Name أحساسهم المربط

Wireless controller with light sensor and occupancy detector

**State and control** – this window is used to provide an overview on all Occupancy and light regulator (OL regulator) functions. It provides also the possibility to temporarily change the modes and values without changing the saved configuration using the Regulation control section.

**Tx light value** – shows the current light level measured by sensor of light.

**Wanted light value** – shows the light value set to regulate. The value is set at the Light regulation setup section. It also shows the current regulation mode *Off, Low, Normal*.

**Movement sensor** – inner circle displays information comparing the current light level with the Lighting set at the **Movement sensor** section. The outer circle displays the status of the movement sensor *activated/inactive* and the bargraph shows the timer (green/red bar graph).

**Actual mode** – displays information on the current mode (Auto, Manual and Dimmer) of the OL regulator and on the set timers.

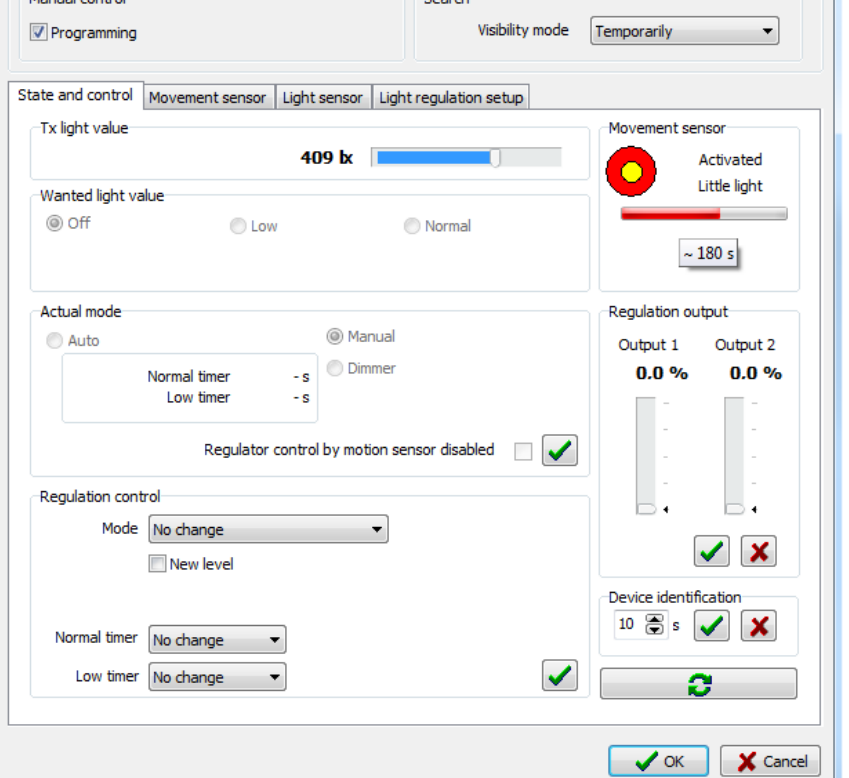

**Device identification** – by clicking on the green hook button the identication red/green flashlight appears. Use up and down arrows to set the duration (in seconds) of the indentification signal. Stop it by click on the redcross button.

**Regulation output** – shows the current state of OL regulator outputs (in %) of lamps connected to controlled receivers. Use the redcross button to cancel the offset (changed light intensity) of the second output signal from the main signal. Reactivate the offset by clicking on the green hook button at this section.

**Regulation control** – use this section to make temporary changes that do not influence the settings saved in the devices neither in the links between them.

*Mode* select the regulation mode.

New level – set the desired light intensity for regulation (temporary *Wanted light value* in lx) and the starting light level (in %) to which the lights will be switched on when the regulator is activated. Select the new Normal and Low timer if necessary. Use the green hook button at this section to apply the changes.

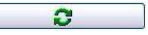

 $\overline{c}$  Click on the green refresh button to see the current values set in the OL regulator.

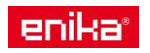

**Movement sensor** this card is used to set the parameters and functions of the movement sensor.

#### **Parameters**

- *Mode* select the response of the movement sensor to movement (*On/Off* or *Only On*). **Note:**  If you do intend to use light regulation in *Automatic mode* select *Only On* regime at this section. Select Activate after power on for immediate activation of the connected lamps to the Start value. The regulation would start only after the starting value was reached.
- *Lighting* set the light level threshold. The movement sensor reacts only if the actual light is below the treshold. This value is displayed at the **State and control** window in the Movement sensor section by "Plenty of light/ Little light" message. *Corresponds to LIGHT button on the device.*
- *Timer -* for *On/Off* mode is used to set the time for the sensor to activate the off mode set in the *Light regulation control* section in the *No movement* part. Corresponds to TIME button on the device.
- Minimal Tx Period for *Only On M*ode is used to set the min. time for the sensor to send the information about presence. **Note:** Always set this time to be shorter then the Normal timer and Low timer in the *Automatic regulation mode*.
- *Insensitivity* set the sensitivity of the sensor. Higher value means lower sensor sensitivity, i.e. greater resistance to false presence indications (e.g. insect, small animals, etc.).
- *Setup on device* (*TIME, LIGHT*) by selecting this option the *Lighting* and *Timer* values are set directly on the device using the TIME and LIGHT buttons.
- *Setup on device* (SENS) by selecting this option the SENSE button on the device will be used to set the sensitivity of the movement sensor.

#### **TX state setup**

TX state – select this option to enable the transmission of information from the movement sensor to be used by other components of the Poseidon system. The data can be also processed by the ethernet interface P8 TR IP unit for sending via the MODBUS protocol to superior systems for further processing.

Repeat – select this option to send information repeatedly, even if no changes have been registered.

Acknowledge – select this option for the device to require acknowledgement of receipt of the information transmitted. **Note:** it is recommended to select this option in case the OC regulator is connected with a single receiver).

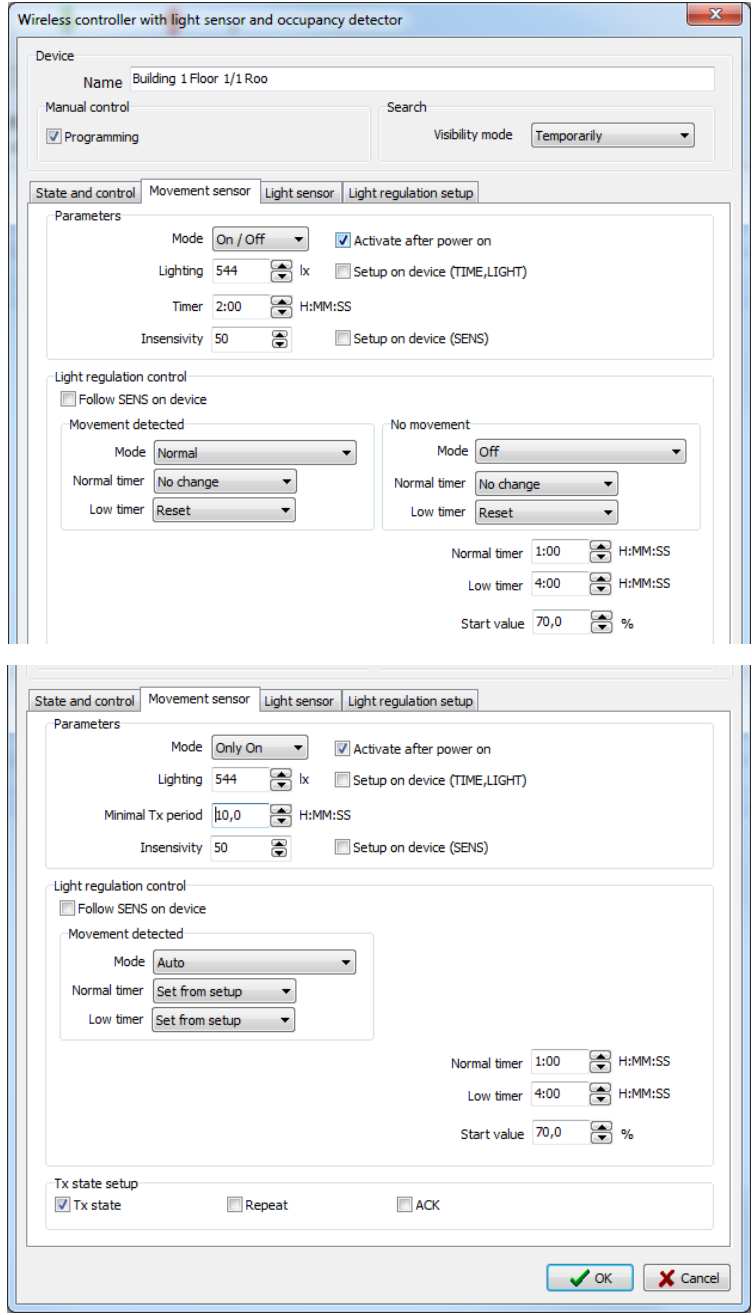

 $\epsilon$  Poseidon

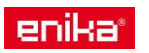

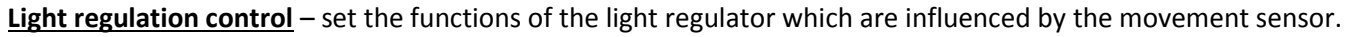

Follow SENS on device - select this option to control the OL regulator by the SENS button on the device. Unselect to set the characteristics of the OL regulator in the Poseidon® Asistent.

The Light regulation control section is influenced by the Mode setting *"Only On"* or "On/Off" at the **Parameters section**.

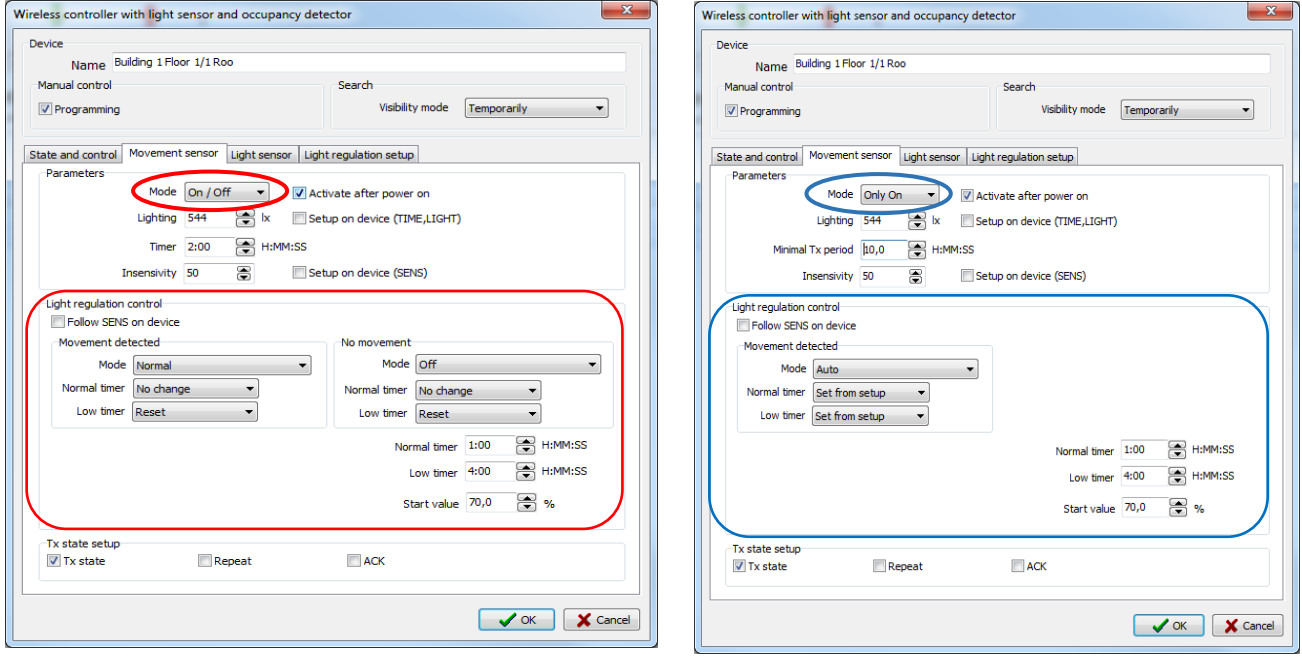

**Movement detected / No movement detected** – use these sections to set the reaction of the light regulator to movement/no movement detected by the internal movement sensor.

Mode – select the mode to which the light regulator should be set after the detection of movement/nomovement is detected by internal movement sensor.

*No Change* – the light regulator mode will not be influenced (changed) by the movement sensor.

*Auto* – activates *automatic regulation* after movement/nomovement is detected. Automatic regulation provides the possibility to use two light levels *- Normal* and *Low*.

*Off* – regulation will be stopped and the light regulator will be switched off.

*Low* – the current mode will be changed to regulation on the Low light level.

*Normal* – activates normal regulation. Normal regulation provides the possibility to use one level of light – *Normal*.

*Dimmer* – activates dimmer mode. Outputs of regulator stay at the pre-set value which is possible to change using a transmitter.

*Normal timer* – select the adjustment option for the time of normal-light level for movement/non movement detected.

*No change* – the time of Normal and Low timer will not be influenced by the internal movement sensor.

*Reset* – the time set will be reset and the regulation will be switched off.

*Set from setup* – the time set at the Normal timer and Low timer will be used.

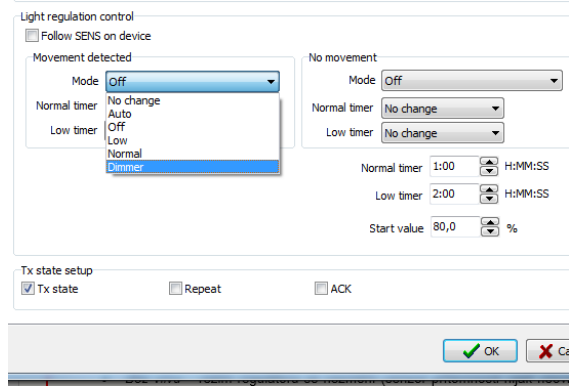

 $\boldsymbol{\in}$  Poseidon<sup>®</sup>

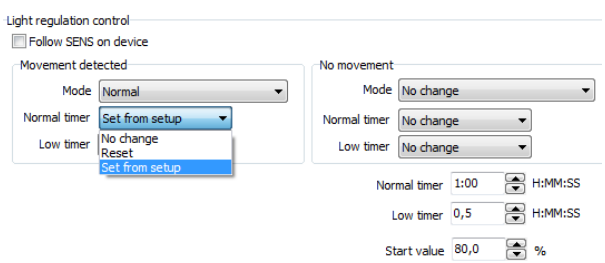

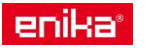

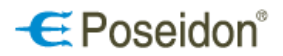

#### Poseidon® Asistent

*Low timer* – select the adjustment option for the time of low-light level for movement/no movement detected. Use the same options *No change, Reset, Set from setup*.

#### **Setting the time for Normal and Low light level**

The setting of times for Normal and Low light levels is explained at the tables below.

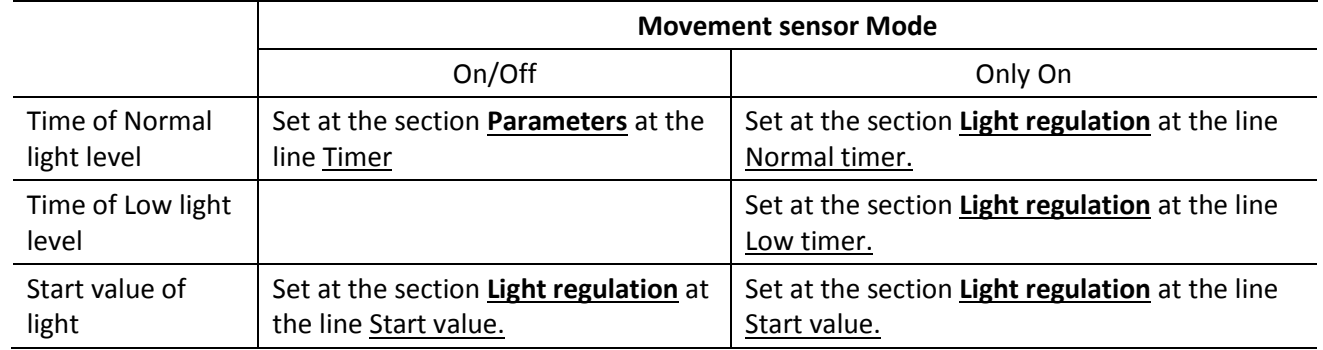

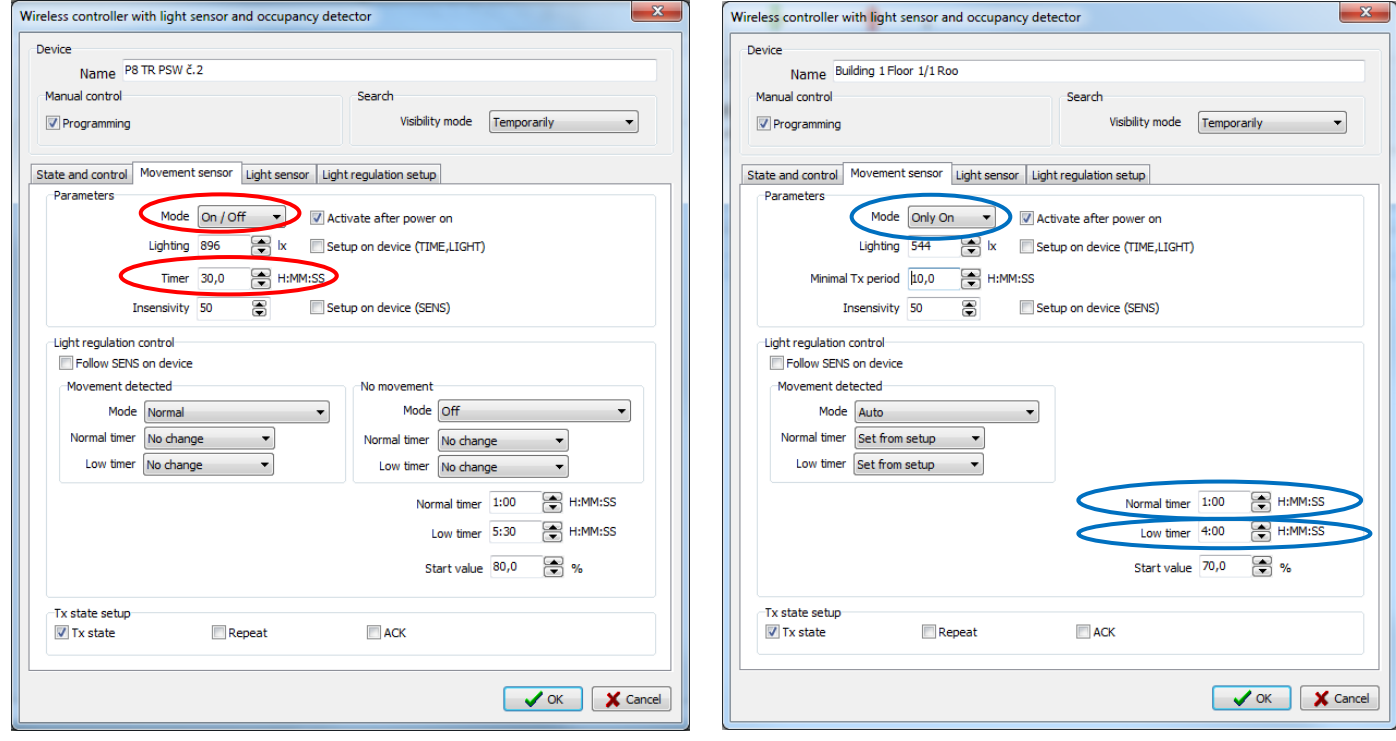

Normal timer – set the time (duration, T<sub>normal</sub>) of the normal-light level, *Normal timer* = T<sub>normal</sub> Low timer – set the time (duration, T<sub>low</sub>) of the low-light level, *Low Timer* = T<sub>normal</sub> + T<sub>low</sub>

Both timers run simultaneously and that is why the set figure for "low time" should be always higher.

Maximum duration of both timers is 1 hour and 45 minutes.

Start value – set the level of output to which the regulator switches the lights on when a movement is detected. From this value the regulation according to the selected *Mode* of regulation will start.

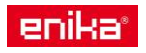

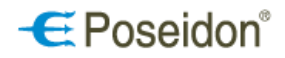

#### **Light sensor**

**Setup** – use this option to set the transmission of measured light values from the internal light sensor. The data could be processed by the ethernet interface P8 TR IP unit and sent via the MODBUS protocol to superior systems for further processing.

Tx state – select this option to transmit information on the actual light.

Repeat – select this option to send information repeatedly, even if no changes have been registered.

Acknowledge – check this option for the device to require acknowledgement of receipt of the information transmitted. **Note:** it is recommended to use this option in case the OL regulator is connected to P8TR IP.

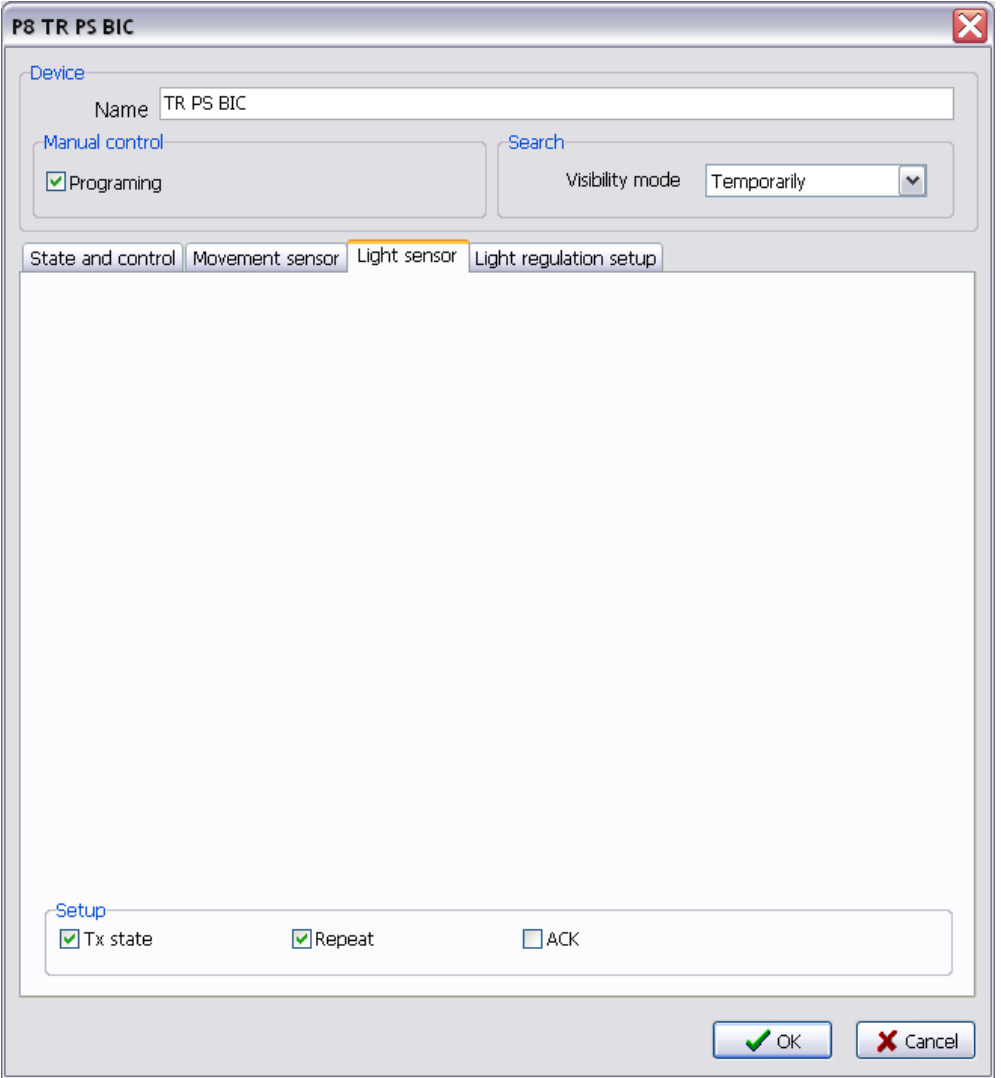

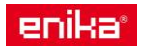

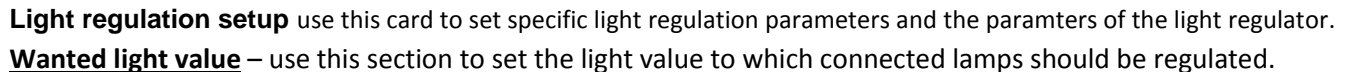

*Normal* – use this option to set the light value for regulation to the requested level

*Low* – use this option to set the value for regulation to the requested low light level

**Auto mode setup** – use this option to set the regulator behaviour in *Automatic mode* after both the *Normal and Low timers* expire.

Full functionality – the regulator stays in the automatic mode and sets the output signal to the value 0 %.

Keep low level - the regulator will remain in low level mode.

Auto mode off – both the regulation and automatic mode will turn off.

*Low level timer preload time* – this function allows to extend the length of the regulation using the low light level. This value is subject to comparison with the value set in the tab Movement sensor window Low timer. The higher value is

always the one which is used.

**Regulation parameters** – use the Hysteresis and Change period values to set the optimal ratio of sensitivity and speed of light regulation and at the same time to prevent any fluttering of connected lamps.

**State after power failure** – select the regulator behaviour in case power is restored after a previous failure.

Off – regulation will not start*.*

Auto – regulator will be set to Automatic mode. **Note:** To activate the output and to start the regulation it is necessary to refresh the Timer/s (Normal Timer, Low timer) by a movement sensor or by transmitter button.

Low - the regulation on the Low light level will start.

Normal – the regulation on the Normal light level will start.

Restore – the system will return to the state prior the power failure to the *Mode* and *Wanted ligth value* (Normal and Low). **Note:** It will also restore the setting *disable the regulator control by motion sensor*. After each power failure the Timers will be always set to zero.

**Dimmer mode setup** – set the speed of the dimming.

Rise/Decay – set the speed of change of light power output from 0 to 100%/ 100 to 0% for the ON/ OFF function.

Manual – set the speed of change for manual control (when the transmitter button is kept pushed). The speed is the same when increasing or decreasing the light intensity.

#### **Regulation output parameters**

Minimum level – the lowest level of lamp power output to which the power output can be decreased. If the value is greater than zero, the *Off* and *Insensitivity time* options will appear.

Off - set the light value at which lamps will turn off completely even despite the minimum light level is set. The lamps will be turned off if the actual light value remains higher than the one which is set for the stated Insensivity time.

Offset – use this option to regulate the second output to the different level (in %) compared to the first output<sup>2</sup>.

<sup>&</sup>lt;sup>2</sup> The offset function provides the possibility to use one OL regulator to control two groups of lamps to two different light levels, e.g. one line of lamps close to the windows and the second line close to the wall.

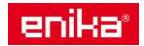

 $\overline{a}$ 

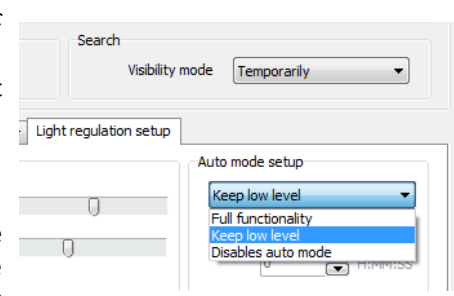

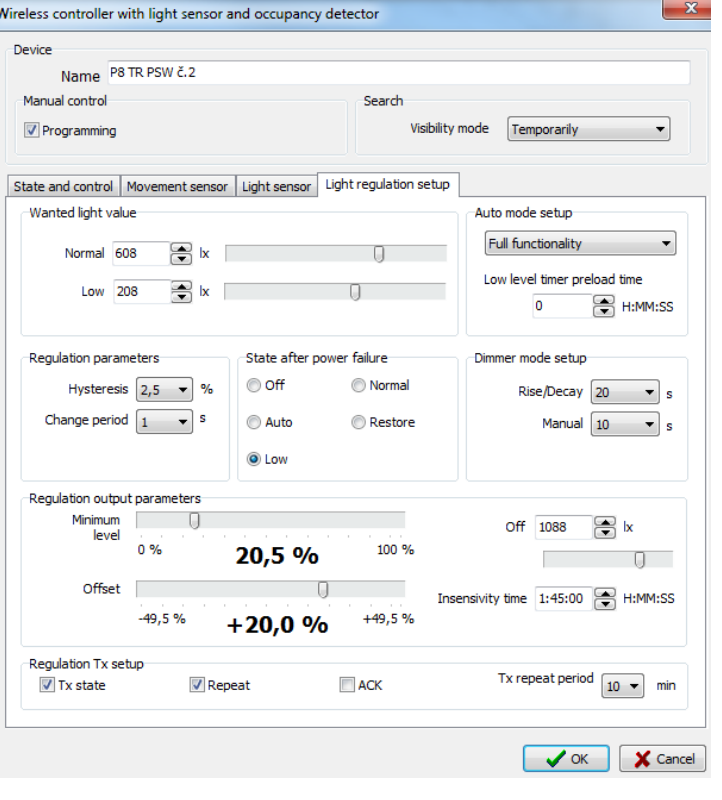

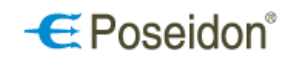

## $\epsilon$  Poseidon®

#### Poseidon® Asistent

#### **Regulation Tx setup**

TX state – select this option to enable the transmission of information from the movement sensor to be used by other components of the Poseidon system. The data can be also processed by the ethernet interface P8 TR IP unit for sending via the MODBUS protocol to superior systems for further processing.

Repeat – select this option to send information repeatedly, even if no changes have been registered. Set the time using the Tx repeat period at the movement sensor card.

ACK - acknowledgement function. Select this option for the device to require acknowledgement of receipt of the information transmitted.

**Note:** it is recommended to select this option in case the OL regulator is connected with a single transmitter.

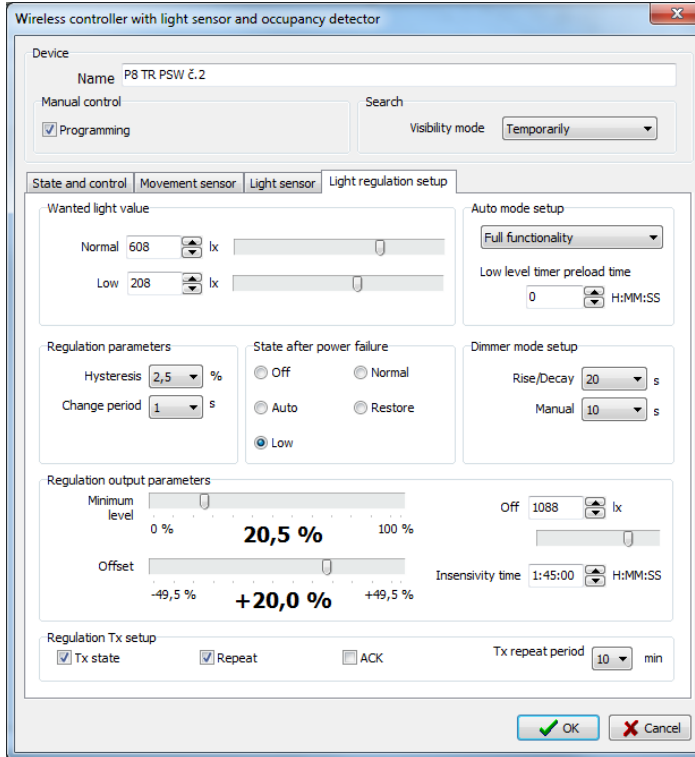

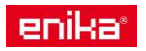

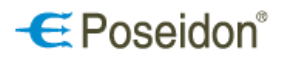

### <span id="page-31-0"></span>*6.5 Application examples – OL regulators*

#### **Sample settings of parameters and links for Occupancy and Light regulators - P8 TR PS W/ BIC/ HB**

### <span id="page-31-1"></span>6.5.1 Fully automatic light regulation to a constant light level

Lighting is fully controlled by the OL regulator, without any interventions by other users. The sensor turns the regulation on/off according to the presence of persons and is using the offset function to regulate the second line of lights by + 25%.

Components used: DALI receiver P8 R DALI N – with activated 2 to 4 channels, Occupancy and light regulator P8 TR PS W.

**Settings:** Regulation to a constant light level activated by movement sensed by the movement sensor.

**Note:** For DALI receiver setting check the chapter 6.4.7 Built-in dimming receiver-P8 R DALI N page 23.

#### **1a) Setting of the Movement sensor**

Note that at the Parameters section of the Movement sensor the *Lighting* level has to be set higher than *Normal Wanted light* level at the Light regulation setup card.

The Lighting level at the movement sensor states the threshold for the activity of the movement sensor. If the ambient light level is higher the movement will not be sensed. This function is used to prevent the lights to switch on during the times when there is enough light.

Once the movement is detected by the movement sensor, Normal regulation mode is activated. The Normal regulation is turned off when the monitored area stayes without movement and when the time set in the Timer line at the **Parameters** section is over.

**Note:** At the *On/Off* Mode the values set in the Normal and Low timers do not apply.

**1b) Light sensor card** – at this section select the Tx state and Repeat option.

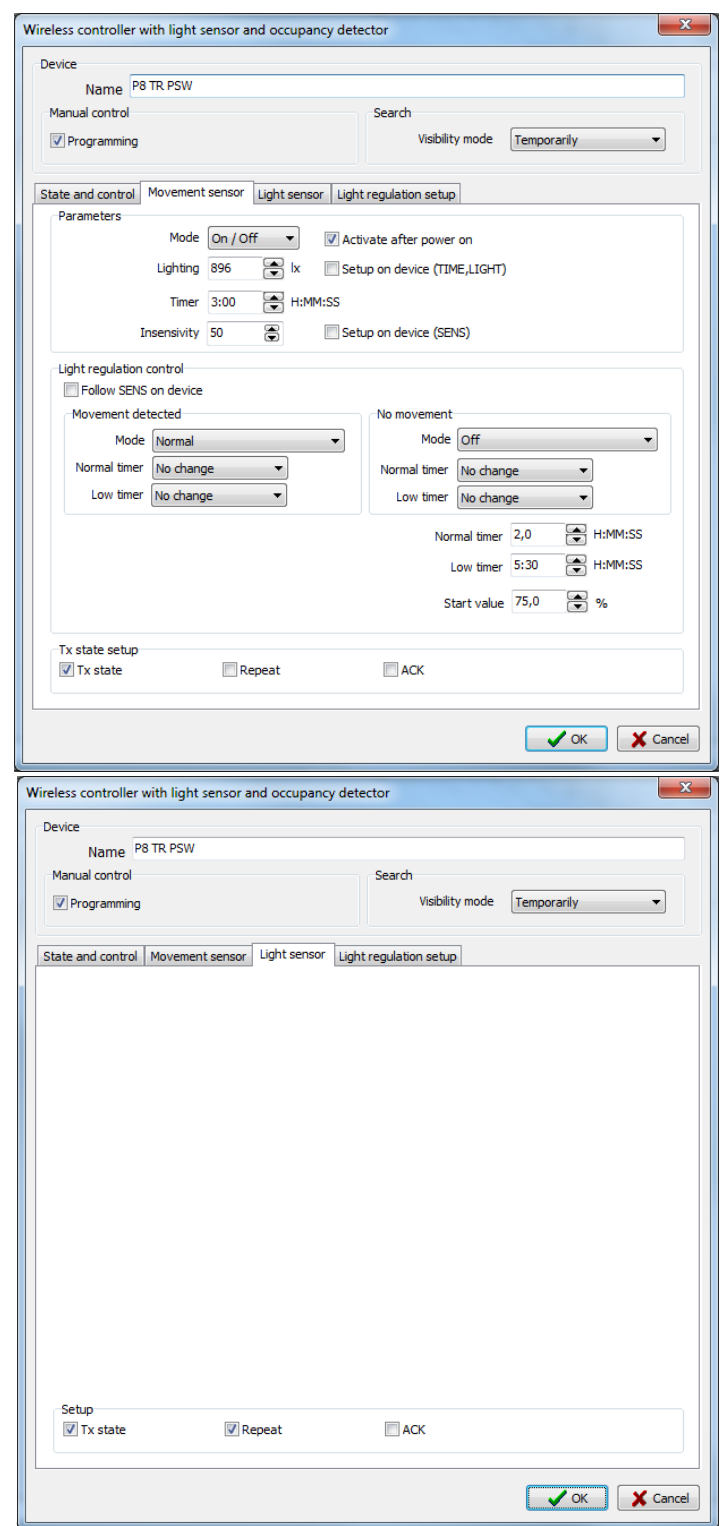

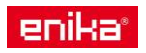

**Poseidon Asistent** Eile Project Communication Help

 $\bullet$   $73$ 

Light regulator

Light<sub>st</sub>

 $\Box$ 

Save

 $\mathbb X$ 

 $\Rightarrow$ 

Open

#### **1c) Light regulation setup card**

Set the desired light value for Normal Regulation the **Wanted light value** Section at the line Norm (in lx).

Adjust the  $+25%$  Offset of the second output for the Normal regulation at the **Regulation outp paramaters** section at the line Offset.

#### 1d) Linking the regulator outputs with DALI **receiver**

To create a link between the Light regulator a DALI receiver click on Links button and select the Light regulator at the left column and the D $\mu$ Channel at the right column. Click on *New* to creation new link between the components.

 $\Omega$ 

Disconnect Search Info

**Channel 1** DALI group ( Inputs New

Input

 $\ddot{\phantom{0}}$ 

Read All

 $RETR$ 

 $Priority$ 

Fun

 $\sqrt{\frac{1}{1}}$ 

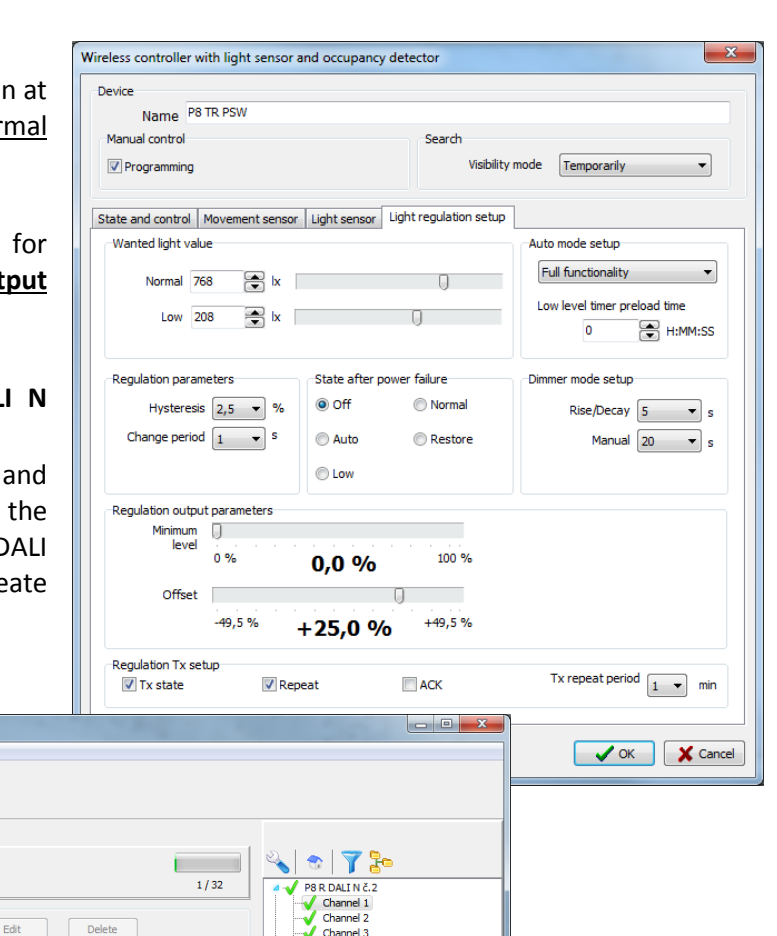

Channel 3

P8 IR PSW<br>Light regulato Channel 1

 $\mathbf \in$  Poseidon®

It is necessary to create two new links: (1) Output 1 to Chanel 1 and Channel 2 (2) Output 2 to Channel 3 and 4 to use the Offset function – 1 OL regulator regulates two groups of lamps on two different light levels.

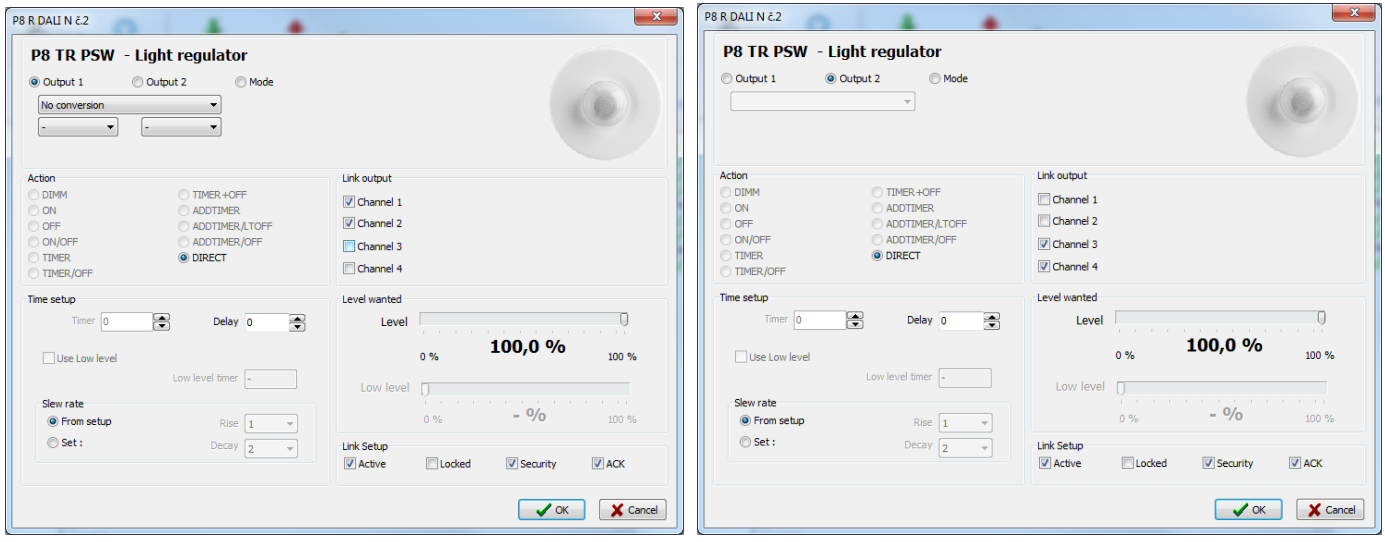

Confirm all changes by clicking on the red arrow "Write" at the main menu.

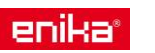

### <span id="page-33-0"></span>6.5.2 Regulation to constant level started by user

A person entering the area starts the regulation by pushing the transmitter button (lights on). The OL regulator controls lighting intensity automatically, after movement become stable (person leaves the room) and the set time expires, the movement sensor will automatically turn regulation and lights off. The second group of luminares will be regulated to a diferent level (+31%).

Components used: DALI receiver P8 R DALI N, Occupancy and light regulator P8 TR PS W, Transmitter P8 T4 UNI.

#### **2a) Movement sensor card**

Select *Only On* at the **Parameters** section. For *Only On* option set the times for *Normal* and *Low* light level using the Normal and Low timers at the **Light regulation control** section.

Select *No change* Mode at the **Light regulation section.** In this setting the movement sensor is not changing current Mode (*No change*). It only monitors movement/no-movement as often as it is set in the Minimal Tx period. When the movement is detected the Normal and Low timer are refreshed.

**2b) Light sensor card** – at this section select the Tx state and Repeat option. For the Setting see the 1b) Part on page 33.

#### **2c) Light regulation setup**

Selecting Disables auto mode at the **Auto mode setup** section the automatic regulation will be switched off after the Normal and Low timers are over. Any new movement will not start the regulation. It will be started only by pressing the button on the Transmitter P8 T4 UNI (see the next page).

Set the Offset function of the output of the second group to +31%.

**2d) Linking the main regulator output with channels 1 and 2 of the P8 R DALI N receiver.**  See Part 1d) on page 34

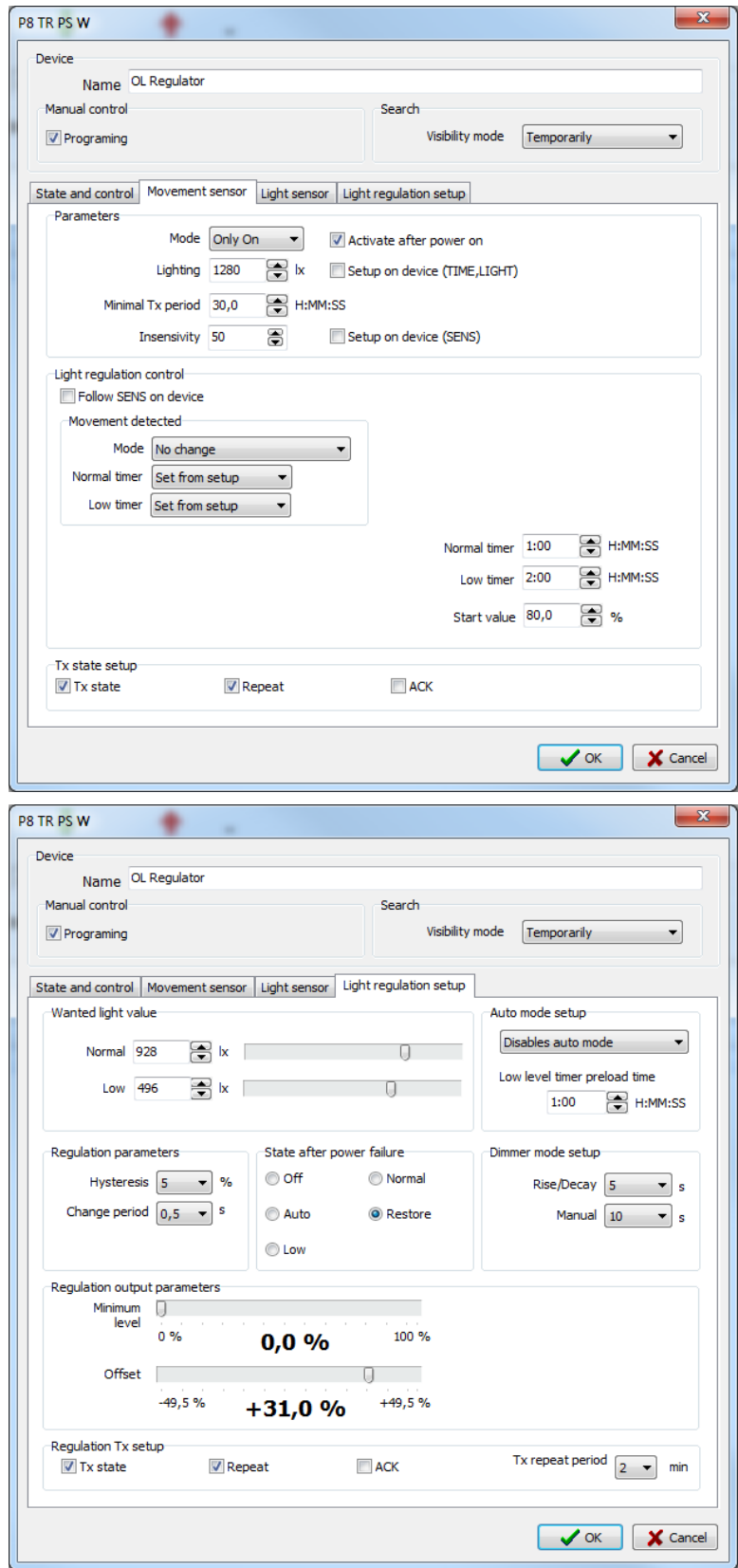

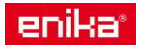

 $\boldsymbol{\in}$  Poseidon<sup>®</sup>

### **2e) Linking a transmitter with the OL regulator**

Upper button of the transmitter sets the automatic regulation on (Mode *Auto)* and starts the timers of the *Normal and Low light levels.* For *Only On* Mode the times for Normal and Low light levels can be set at the Movement sensor card in the in **Light regulation control section** (Normal and Low timers). Lower button ends the regulation and switches off the lights.

#### **Option A**

The automatic regulation is controlled by the transmitter buttons in On + Off function.

#### **Option B**

The automatic regulation is controlled by the transmitter buttons with on/off, dimming functions and with the possibility to adjust and set the new light level for automatic regulation.

If the manual adjustment and set up of the light level which the regulator shall maintain is required select the Regulation option at the **Action** section. Select the Level setup enable function at the **On action setup** section.

The buttons function as on/off (short press) and as dimmers (long press). Use the dimming function to adjust the required light level and then save it to the receiver memory by long press of both buttons at the same time. The lights will shortly go to maximum level and then return to the newly set up light level.

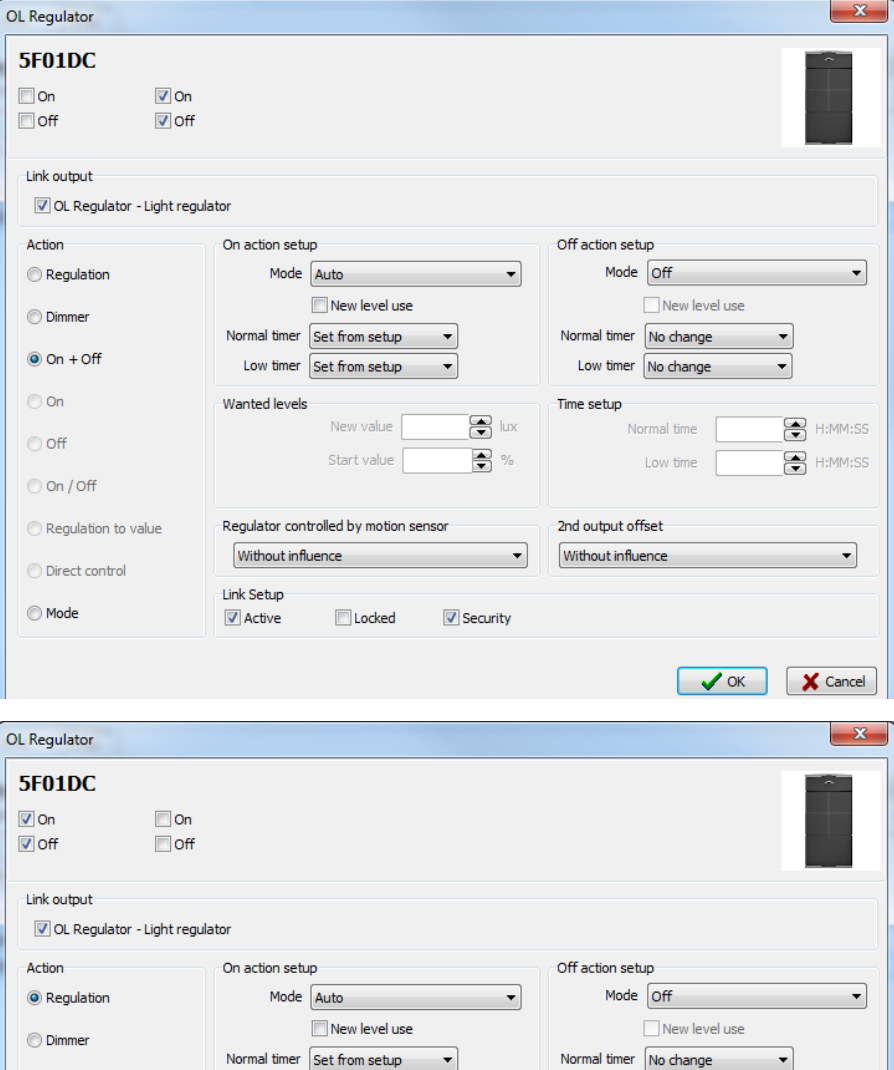

Low timer No change

mal time

Low time

Time setup

2nd output offset

Without influence

e<br>同 lux

₩ %

**V** Security

 $\overline{\phantom{0}}$ 

 $\sim$  OK  $\sim$   $\sim$  Cancel

e H:MM:SS

e H:MM:SS

Low timer Set from setup

New value

Start value

**ID** Locked

Wanted levels

U Level setup enable Regulator controlled by motion ser

Without influence

Link Setup

 $\sqrt{ }$  Active

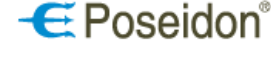

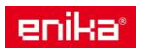

 $\odot$  On + Off

 $\odot$  On

© off

O On / Off

Regulation to value

Direct control

**Mode** 

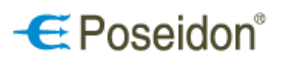

### <span id="page-35-0"></span>6.5.3 Wall mounted jalousie receiver - P8 R R Tango, Time, Element

**Device** – set the name of the device. It is suitable for better identification and navigation. **General settings:** 

### Manual control

- Repeater setup (RETR)
- Search

For general functions setting and description see chapter 6.4.1 Device Tab –General settings on page 16. **Channel 1** – use this option to set specific parameters of the actual operation of the roller blind/jalousie.

Name – name the receiver channel.

Run time – duration of roller blind/jalousie travel from one end position to the other one.

Flip time  $-$  duration of flipping of the individual roller blind/jalousie slat.

Flip insens. time – duration of motor operation (relay closed) before the actual movement of the roller blind/ jalousie – time until the roller blind/ jalousie rope slack tightens.

Step on time - duration of closed relay (motor) after one brief press of the transmitter button, used for positioning (turning) of individual roller blind/ jalousie slat.

Step off time – duration of open relay (motor), time between the individual steps are performed after the long press of the transmitter button (when initial stepping is selected).

Steps Nr. – count of steps started by a long press of the transmitter button before the roller/jalousie starts moving.

**State - control** – displays a current position of the roller blind/ jalousie and could be used for manual control and testing. The manual control could be done by buttons, by entering values or by moving column riders (*Pos./Incl.*). Use the double green arrow button to read the current position.

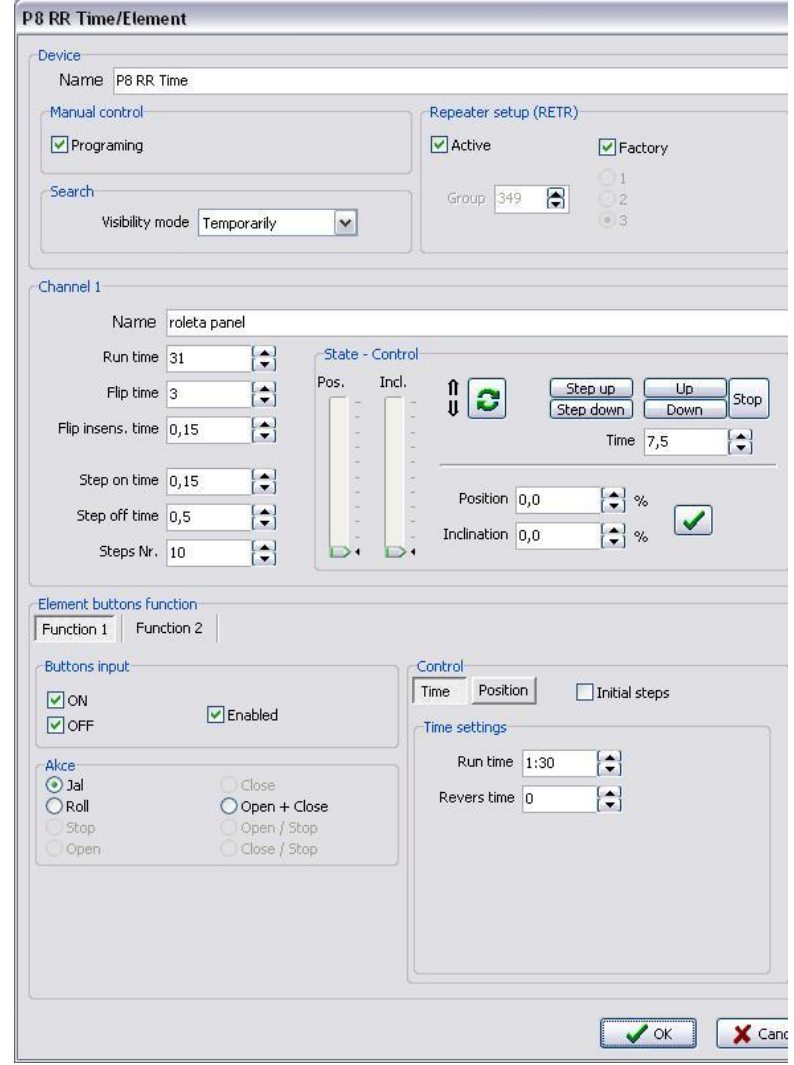

**Element buttons function** – assign different function for the corresponding relay to the upper and lower button. **Buttons input** – assign selected function to the buttons On/Off, select enable/disable the buttons.

**Akce** – select the mode (action) to be performed by pressing the button with the selected function.

**Control** – select the way for setting the position of the roller blind/ jalousie after pressing the receiver button:

Time – *Time settings.*

Run time – time for which the relay for up/down movement will remain closed.

Revers time – time for setting the required tilt of individual roller blind/ jalousie slat.

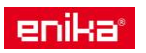

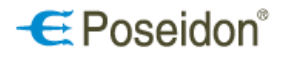

#### **Position**

**Open, Close** – to be set by a percentage of the limit values of both the position (Pos.) and tilt (Incl.).

Initial steps - after a long press of a button the preset count of steps is performed first and only then the roller blind/ jalousie starts moving in the selected direction.

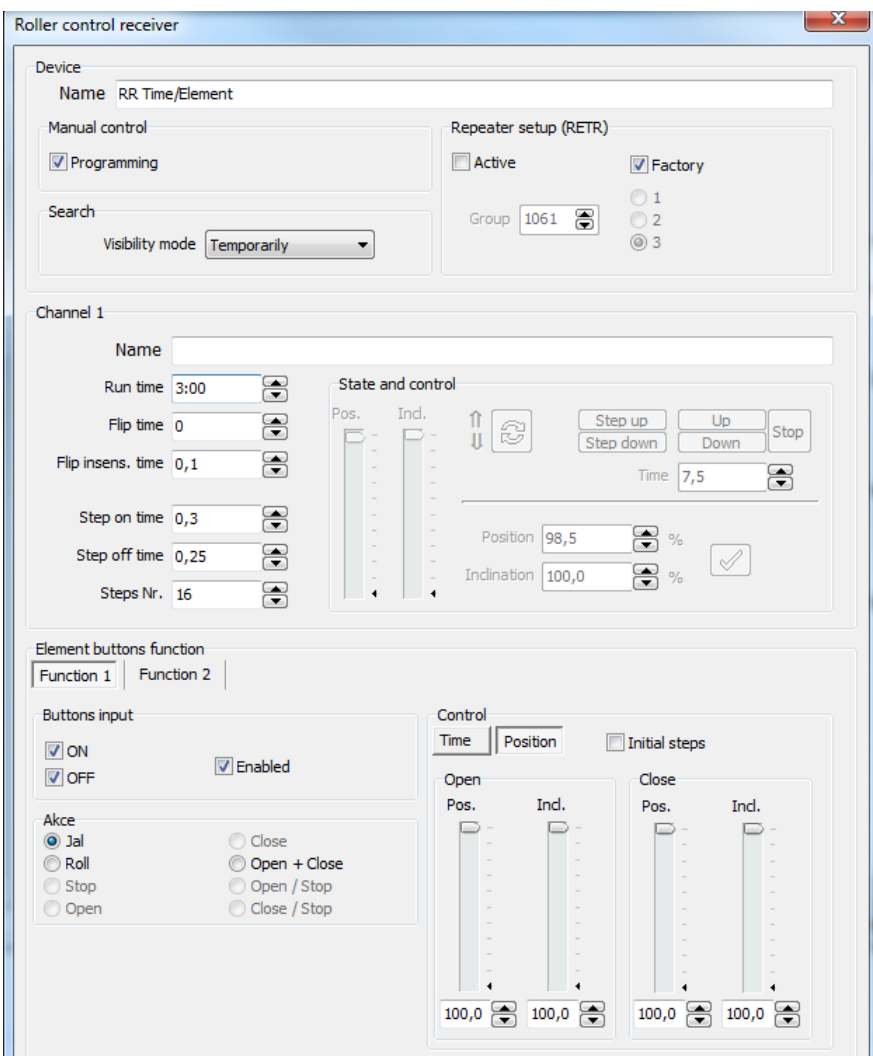

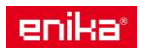

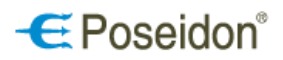

### <span id="page-37-0"></span>6.5.4 Built-in jalousie receiver- P8 RR I

**Device** – set the name of the device. It is suitable for better identification and navigation.

#### **General settings:**

- Manual control
- Repeater setup (RETR)
- Search

For general functions setting and description see chapter 6.4.1 Device Tab –General settings on page 16. **Channel 1** – use this option to set specific parameters of the actual operation of the roller blind/jalousie.

Name – name the receiver channel

Run time – duration of roller/jalousie travel from one end position to the other one.

Flip time – duration of flipping of the individual roller blind/jalousie slat.

Flip insens. time – duration of motor operation (relay closed) before the actual movement of the roller blind/ jalousie – time until the roller blind/ jalousie rope slack tightens.

Step on time – duration of closed relay (motor) after one brief press of the transmitter button, used for positioning (turning) of individual roller blind/ jalousie slat.

Step off time – duration of open releay (motor), time between the individual steps are performed after the long press of the transmitter button (when initial stepping is selected).

Steps Nr. – count of steps started by a long press of the transmitter button before the roller/jalousie starts moving.

**State and control** – displays a current position of the roller blind/ jalousie and could be used for manual control and testing. The manual control

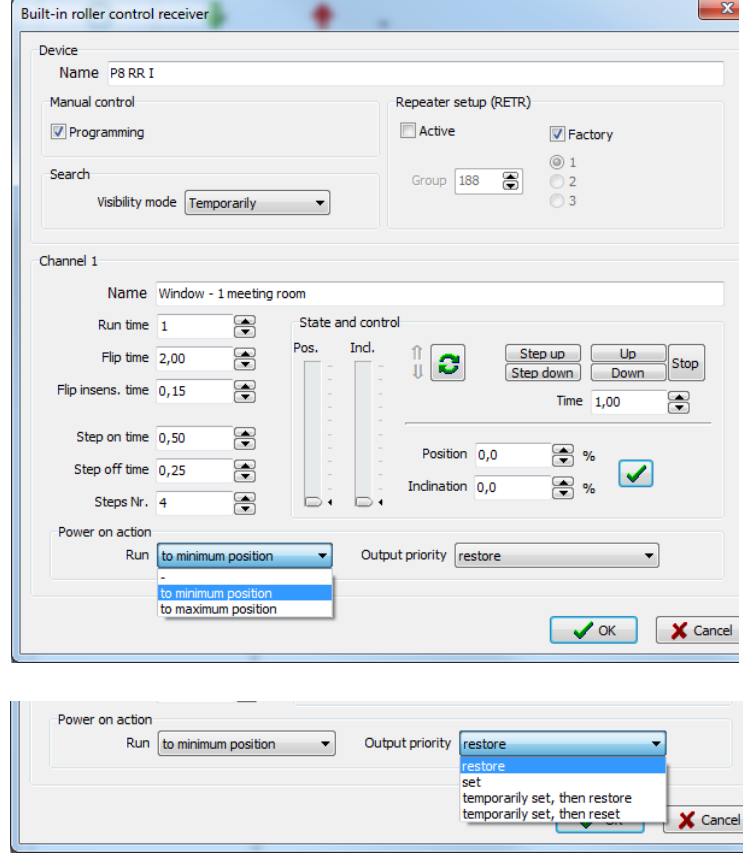

could be done by buttons, by entering values or by moving column riders (*Pos./Incl.*). Use the double green arrow button to read the current position.

#### **Power on action**

Run - set the output behaviour after its connection to the power supply. Select between three options: (1) - no change, *(2)* go to *to minimum position, (3)* go *to maximum position.*

Output priority – allows to set the priority for a device while being re-connected to the power supply. Select among the options:

- refresh
- set
- set temporarily then reset
- set temporarily then refresh (temporarily for the time period needed for moving to the minimum or to maximum position

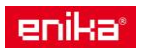

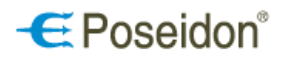

### <span id="page-38-0"></span>6.5.5 Transmitter of input information - P8 TR 2 C/U DIN

**Device** – set the name of the device. It is suitable for better identification and navigation.

#### **General settings:**

- Manual control
- Repeater setup (RETR)
- Search

For general functions setting and description see chapter 6.4.1 Device Tab –General settings on page 16.

#### **Input 1, Input 2**

Name – set the name of the input channels.

State – displays the current state of input channels (connected contacts/supply voltage).

Send state change – if a P8 TR 2 C/U DIN is connected with another receiver select this option send the receiver state. If the link includes two P8 TR 2 C/U DIN devices this function is set automatically.

Acknowledge – the transmitter requires acknowledgement of the receipt of information from the receiver.

Repeat – use this option to repeat transmission of the information about the input state in the mode of individual transmitter. The time interval for repeat transmission is 10 min.

#### **Output 1, Output 2**

Name – set the name the output channels.

State – displays the current input relays' state and allows their direct control from the PC.

Send state change – for outputs1, 2 it is and inactive option (need not to be set).

Restore state after drop-out – set the behaviour of the relay of individual channels when a power failure is cleared. If the box is checked, the relay will return to the state preceeding the power failure.

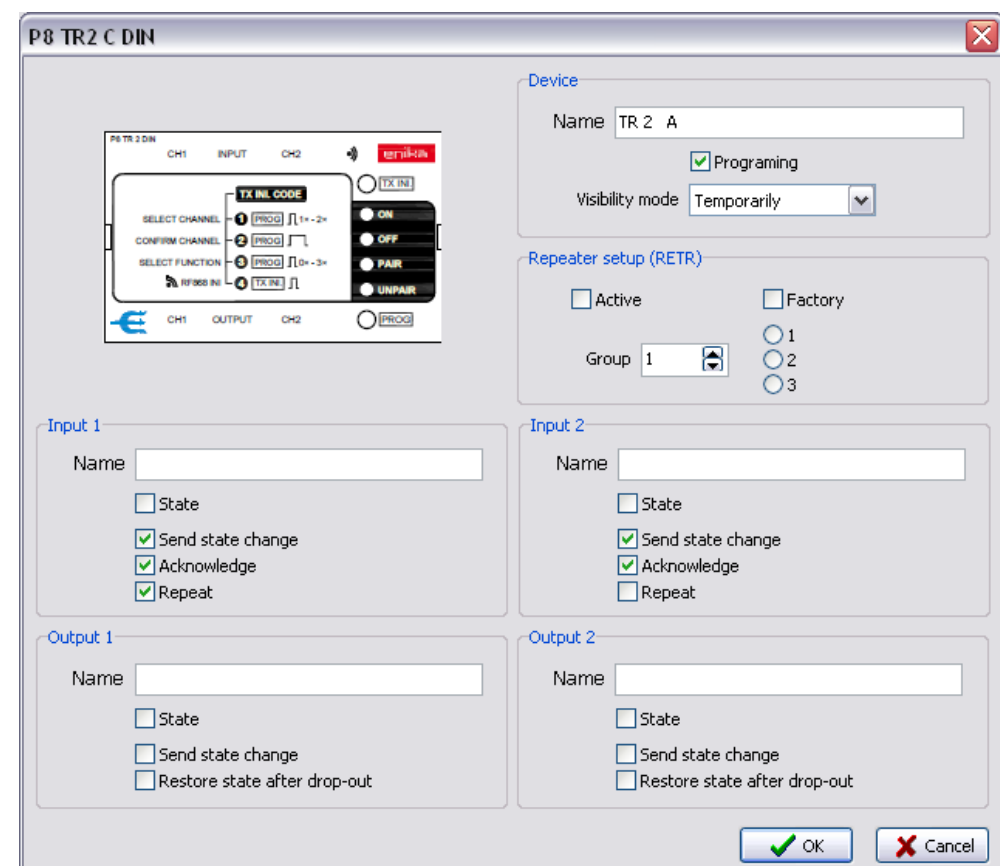

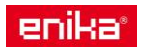

<span id="page-39-0"></span>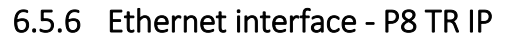

On the device card, it is possible to name the device and individual input channels (contacts) for better identification and orientation within the project.

**PR TR IP** 

**Name** – set a name of a device

**Visibility mode** – see the General settings on page 16.

#### **Introduction**

Allows to set up two operational modes P8 TR IP or AMR-CP2x.

**P8 TR IP** – allows to set the IP address of a device and assign existing addresses to individual objects, including their identification, current state and listing of their outputs. It is also possible to export data containing setup of individual elements in the project using the **Data export** card.

#### **Modbus TCP Params**

IP – allows to write IP address.

Set up – click to set the IP address. Select the device line and open the window to change the IP address by the right click on the selected line. Set the IP address, Mask and gateway.

**Note:** the default IP address set from the production is 192.168.1.1.

UID – set the address of the device in the MODBUS network.

Read/Write - these buttons

are used to Read data from the devices and to Write (save) the changes into the memory of the connected devices. The lower window includes a table with mapping of variables.

#### Name TR IP Introduction Buttons Relays Blinds Dimmers Buttons Contacts Percent Analogs Data export AMR-CP2x O P8 TR IP O LOSS O (WW) DO  $\bullet$  $-1$  2 3<br>  $-3$  5  $-4$ <br>
RG-03 GO Modbus TCP Params Application Setup **RS232 GSM**  $R^{\frac{1}{n}}$ IP 192.168.1.1 Visibility mode Setup lenikar  $\mathcal{G}_d$ 硫  $UID \t1$  $P8 TRIP - F$ Set UID 250 V / 50 Hz / 4.5 V2  $E1H$ ETH0  $\bigoplus_{6} N L$ Read Write Version 1.3 **P8 TR IP - Mapping of variables** Type of object Register name **R/W** Description Type Version 92 Word R Version of uploaded application RM Setting of visibility mode sible **Nord** 1. Permanently visible 2. Invisible 3 ... Temporarily visible ModBus adres Word R/W Device address in ModBus network (factory pre-set address: 96 Zamek<sub>1</sub>  $\frac{1}{98}$ Word R 11 - operating mod V OK X Cancel

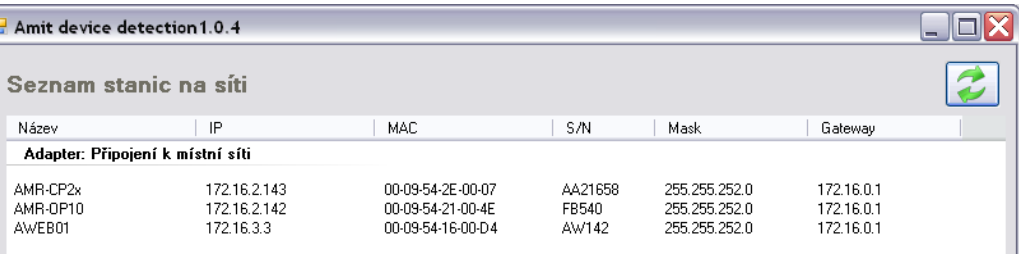

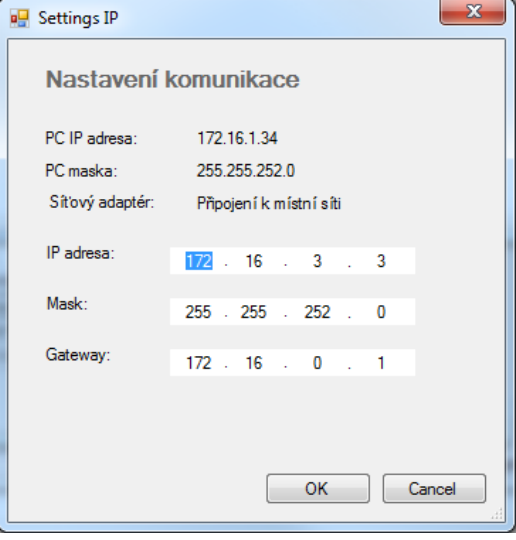

 $\epsilon$  Poseidon<sup>®</sup>

 $\overline{\mathbf{x}}$ 

 $\overline{\phantom{a}}$ i.

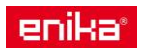

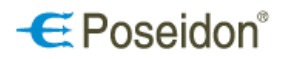

#### **Direct Control DEST link**

To control and configure the Poseidon devices via the Poseidon IP ethernet interface it is required to set up a DEST link between each Poseidon device and the IP ethernet interface. To create the link go to Links section, select the Poseidon device, the IP ethernet gateway DEST channel and click on new to set up the DEST Link.

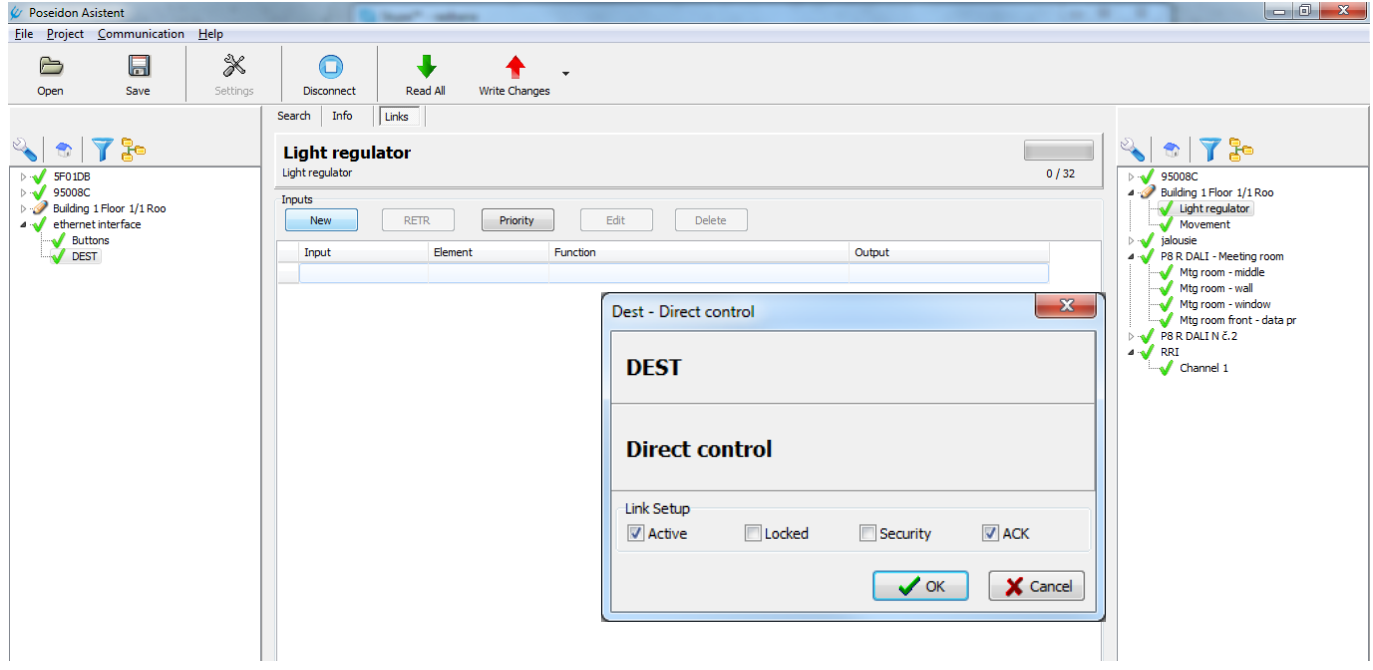

Active – activates the created link

Locked – prevents the link from being deleted manualy on the device.

Security – adds a special floating code to increase the safety of the communication between the devices ACK – acknowledgement function. Select this option for the device to require acknowledgement of receipt of the information transmitted.

#### **Buttons – Virtual buttons**

It is possible to create up to 20 one, two, three or four button *virtual buttons.*

#### **Relays, Blinds, Dimmers, Buttons, Contacts, Percent, Analogs**

At the cards all Poseidon components which are included in the project and for which a DEST link (Direct control) was created would appear. Use the Modbus address drop down menu to assign a Modbus address for each Poseidon component.

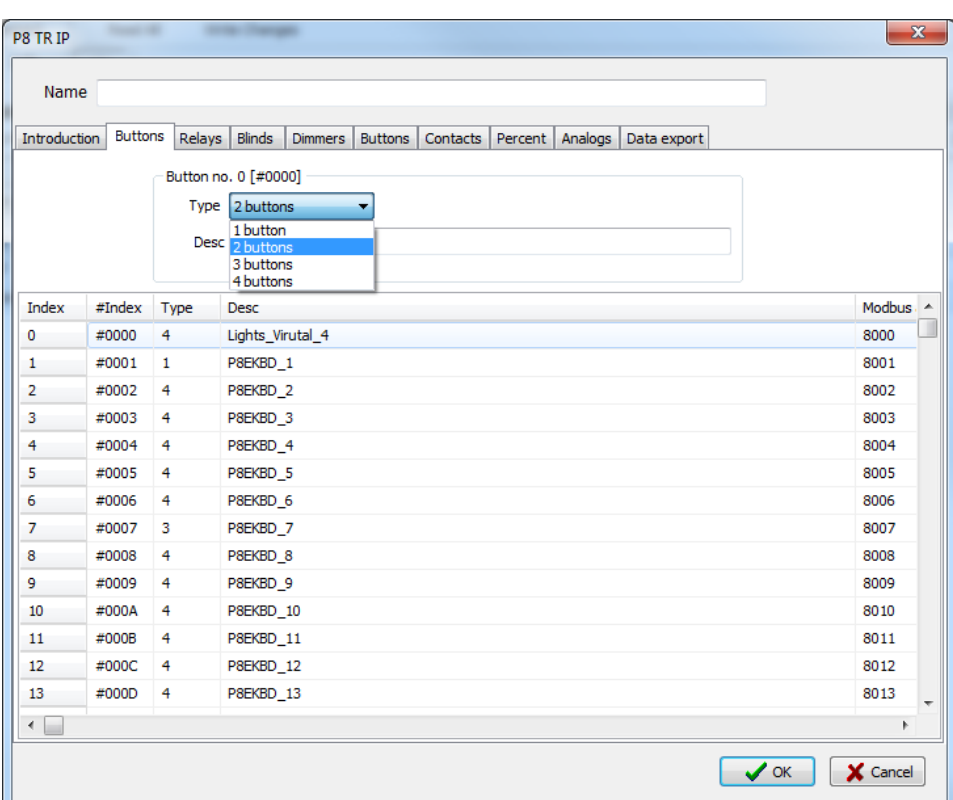

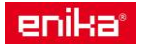

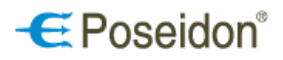

Modbus data - Displays the status of communication with the device and state of its output in variable values according to the table *Mapping of varaibles* (included at the Introduction card – see page 41).

**2** - allows instant status update.

The lower part is used to display the status of the receiver output as well as their immediate control (status change). A similar approach applies to other cards and objects (*Blinds, Dimmers, Buttons, Contacts, Percent, Analogs*).

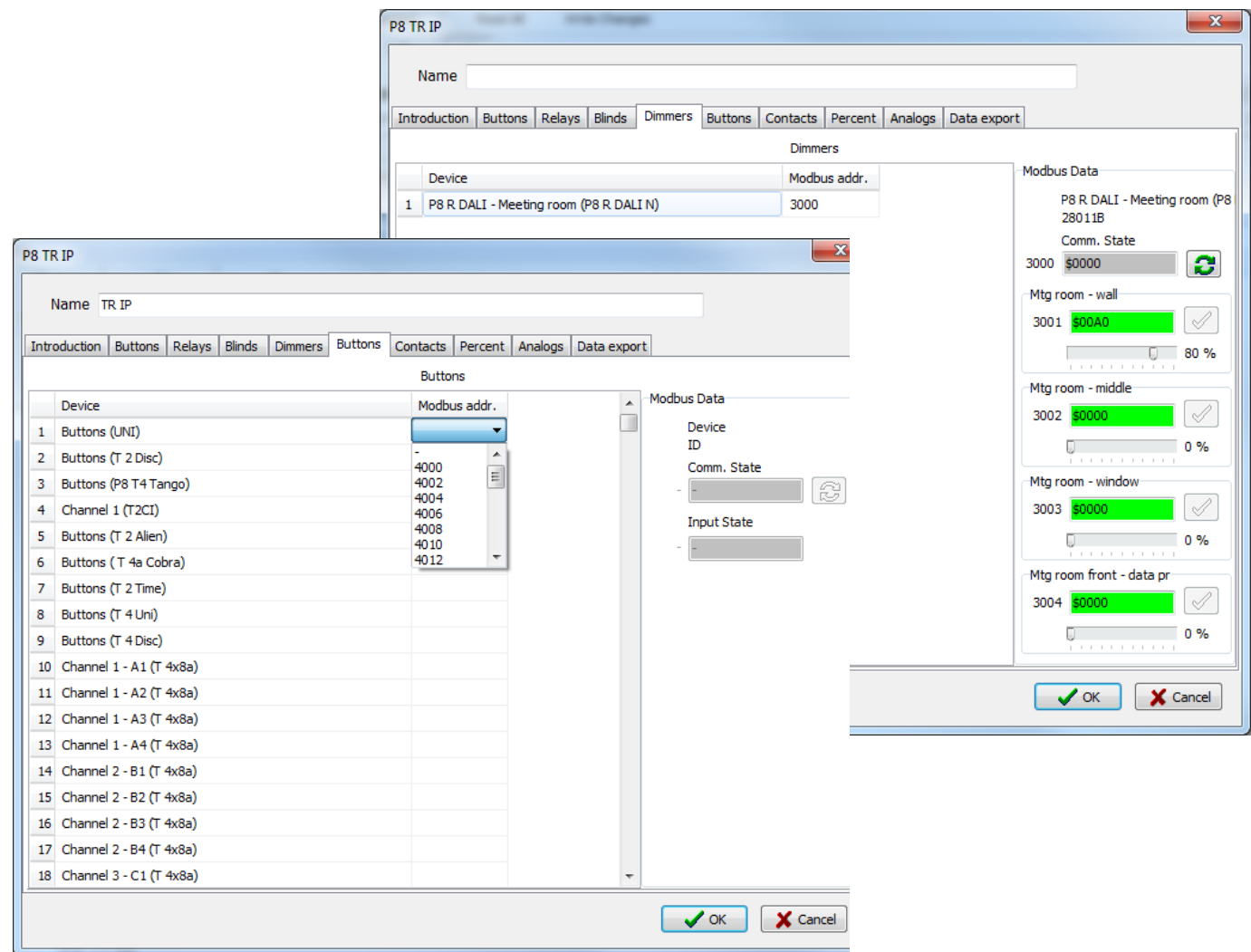

**Data Export** this card is used to create list files in the excel format.

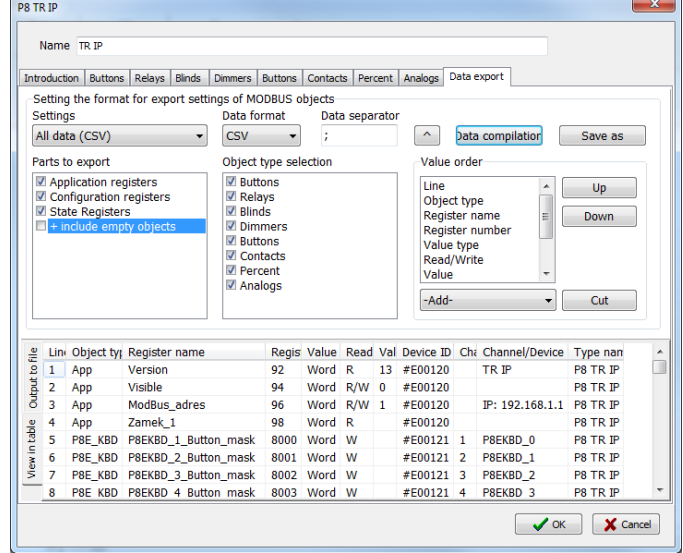

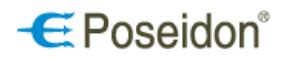

## <span id="page-42-0"></span>7 Setting of links between components

Select *Links* section in the main window to start to create links between the components. In the left column, all transmitters added to the project are displayed. In the right column, all receivers are sorted. Use the middle window to display current links, Edit, create New ones, set Priorities or Delete them. The link line displays the name of the transmitter, description of the function and the name of the receiver. Available memory of the receiver is expressed graphically by the green horizontal bar graph and numerically by two numbers divided by slash 3/ 32 – the first number provides information on established links while the second shows the maximum number of links for each receiver.

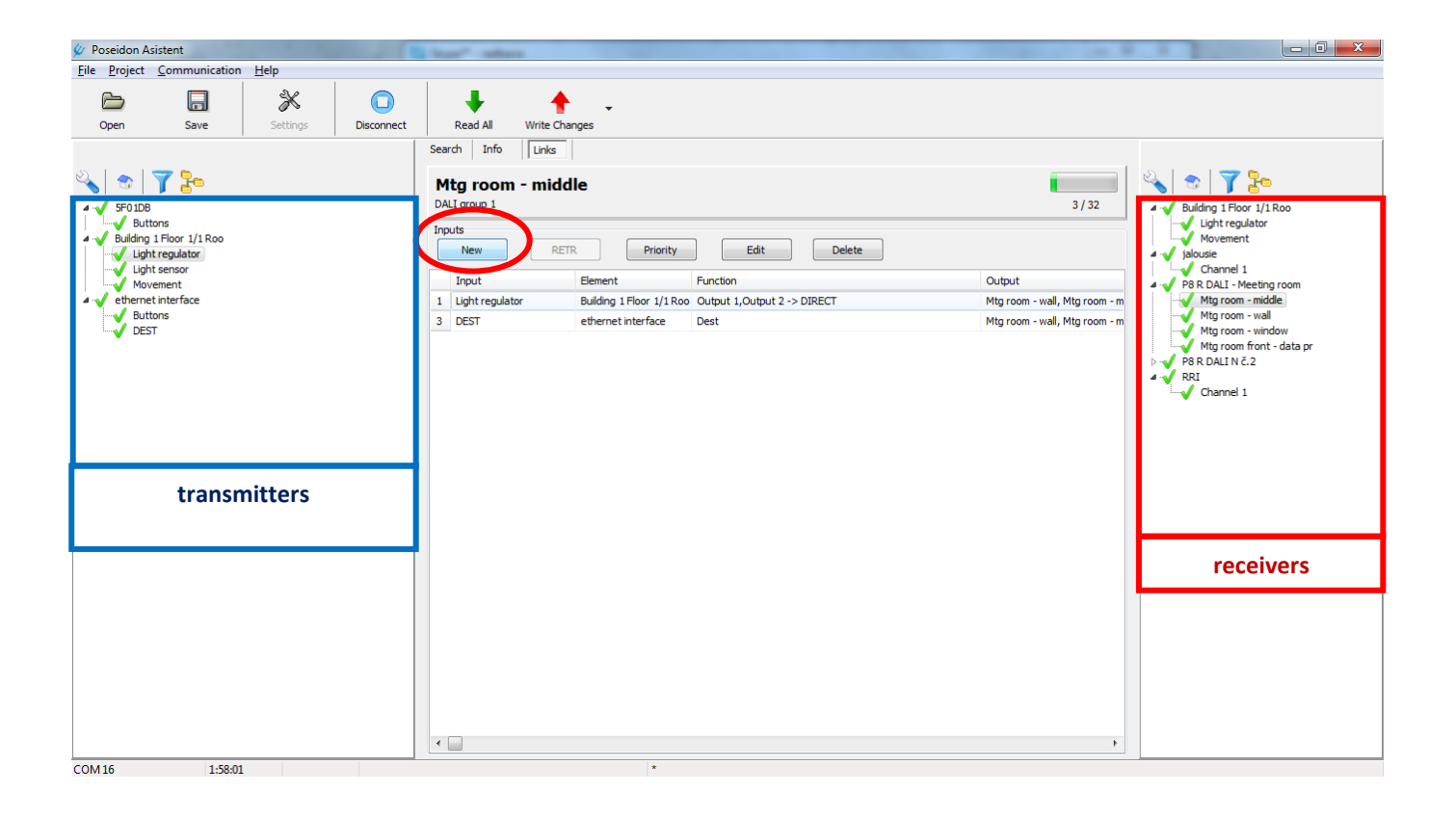

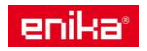

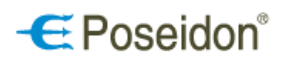

### <span id="page-43-0"></span>*7.1 Creation of new links*

To create a new link select a transmitter in the left column and the receiver channel in the right column. Click on *New* to open a window for creating and specifying a new link between the selected components (transmitter and the receiver channel).

At the example below the link between the P8 T4 UNI transmitter and DALI receiver is created.

*Top left* button of the transmitter programmed in the ON/OFF function is linked Link to output to the four channels of DALI receiver. The lights will be switched on 90 % of the lighting fixture performance.

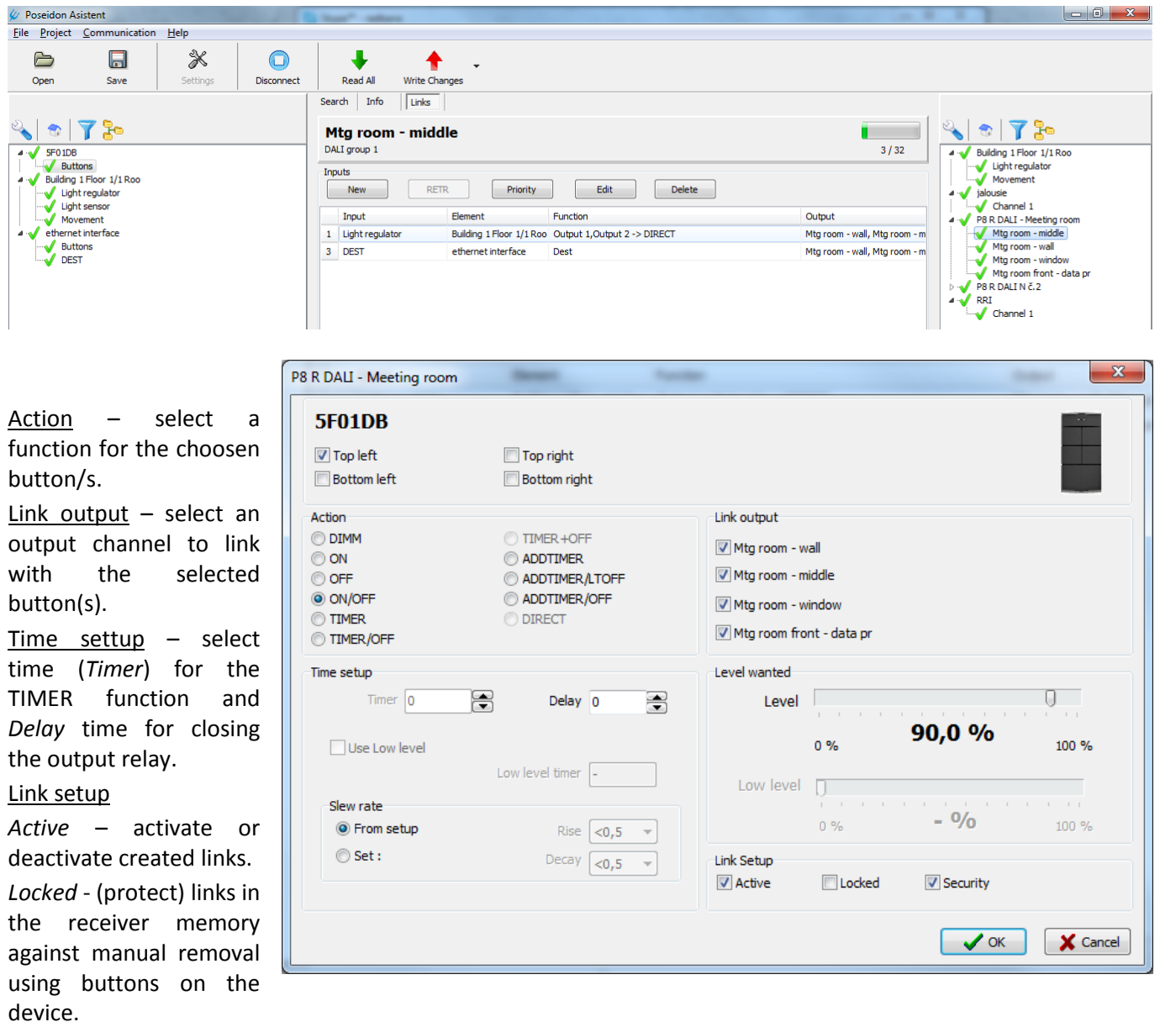

*Security* – adds a special floating code to increase the safety of the communication between the devices. *ACK* – select this option for the device to require acknowledgement of receipt of the information transmitted. **Note:** it is recommended to select this option in case the OC regulator is connected with a single receiver.

### <span id="page-43-1"></span>*7.2 Change link settings*

To change the link setting press the *Edit* button to open the window of the selected link. Use this window to change all settings and functions of the current link between the transmitter and the appropriate receiver channel. This window contains the same options as the window for the creation of a new link.

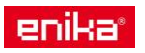

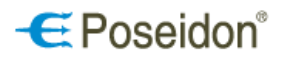

### <span id="page-44-0"></span>*7.3 Cancelling the link*

Press Delete to remove the selected link. It is necessary to confirm the changes by saving it to the memory of the device by click on Write button (red arrow).

### <span id="page-44-1"></span>*7.4 Setting of Priorities*

To set priroities/superioirites click on the Priority button to ope the window to set priorities for selected receiver output channels and corresponding buttons of chosen transmitter. The selected priority of the transmitter for the corresponding link will be saved in the receiver memory for the created link. **Note:** In the Poseidon® Asistent software always start with the priorities – i.e. always at first set the priority and then create the functional link between the selected components.

**Transmitter priority:** - set a certain level of superiority to the transmitter in relation to the selected channels.

**Receiver priority:** the transmitter can *Set*, *Clear* or *Set + Clear* the priority of this receiver resp. to selected channels of the receiver. After setting the priority, receiver (its channels) responds only to transmitters that have a priority which is equal or higher than set level of the priority. How to find currently set priorities of the device. Right-click a selected device and select Priority control.

### <span id="page-44-2"></span>7.4.1 Identification of current priority settings

To find out current priority settings select the component and after a right click select Control priority option. Set allows changing the priority to the specified value. By pressing the green hook icon the new priorities will be saved to the instrument.

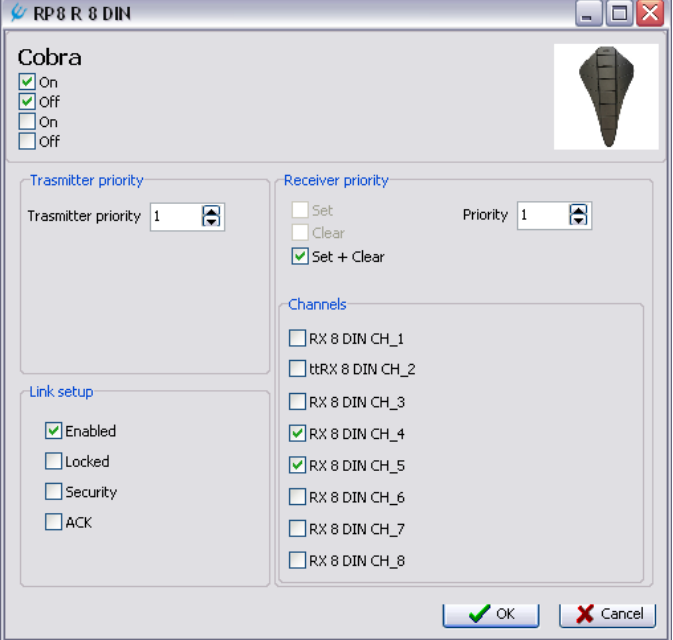

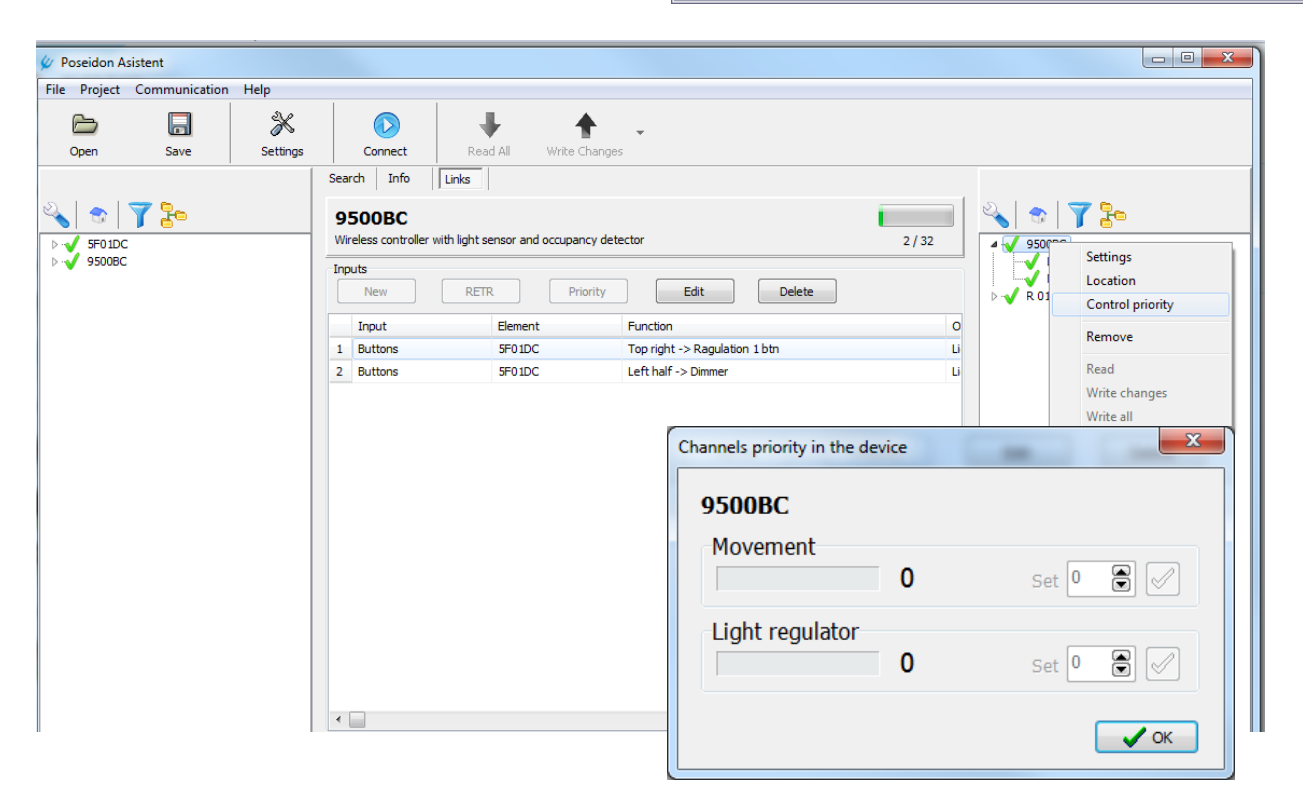

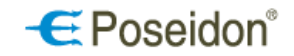

### <span id="page-45-0"></span>*7.5 Retranslation*

To overcome the possible signal attenuations caused by the building paritions or within a large industrial areas Poseidon® Asistent offers a Retranslation function. Retranslation offers to use up to three receivers as signal repeaters. Press the RETR Retranslation button to open the window and create a fixed retranslation link. Select the transmitter which signal is to be retranslated in the left column. In the right column, select the receiver which is used for retranslating. **Note:** Select the whole receiver not just one of its channels as when creating a regular link.

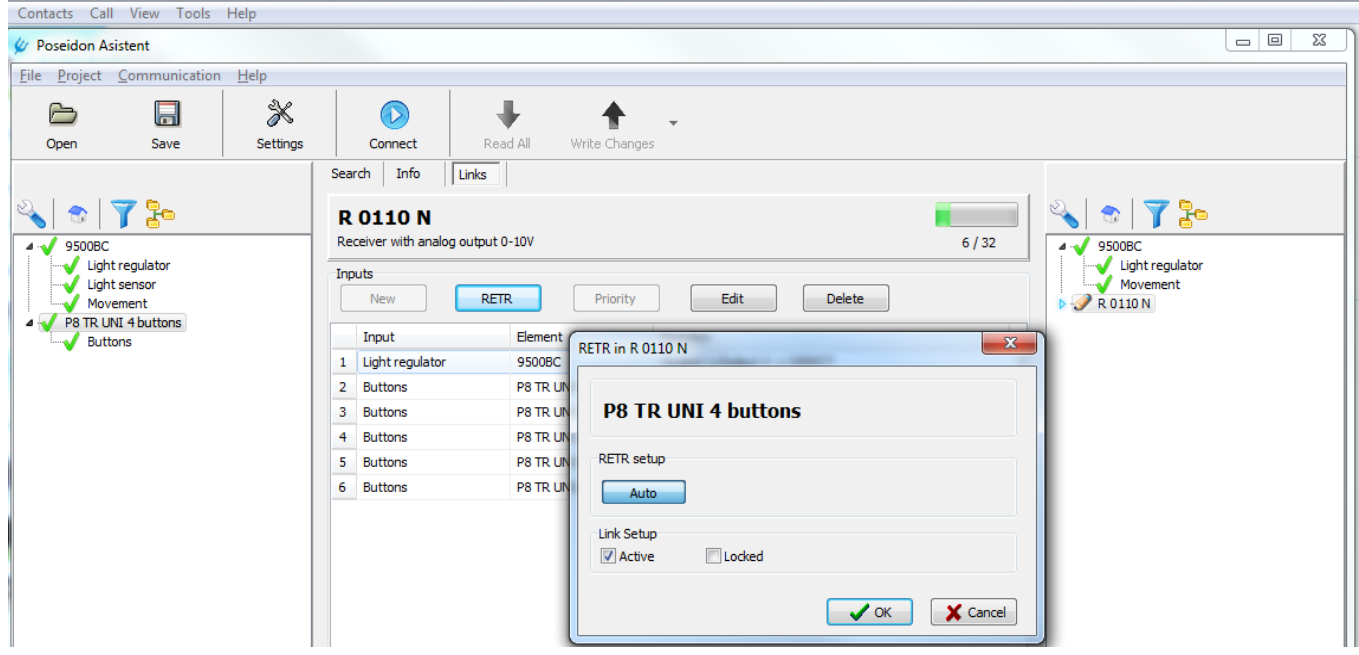

#### **RETR setup**

Auto – use this option to create a retranslation link (the receiver works as the only retranslator of the code of the transmitter). Receiver can function in simple retranslation mode as well as in the group of up to three receivers (retranslators).

#### **Link setup**

Active – activate or deactivate created links.

*Locked* – lock (protect) links in the receiver memory against manual removal using buttons on the device.

#### **Activation of the retranslation function at the component card**

After the retranslation link was created open the receiver card and activate the retranslation function by selecting the number of the receiver in the retranslation chain (1 to 3) and a No. of the retranslation Group at the Section setup (RETR).

**Note:** After the retranslation links were created and the retranslation function activated set up the functional link between the transmiter and the required receiver.

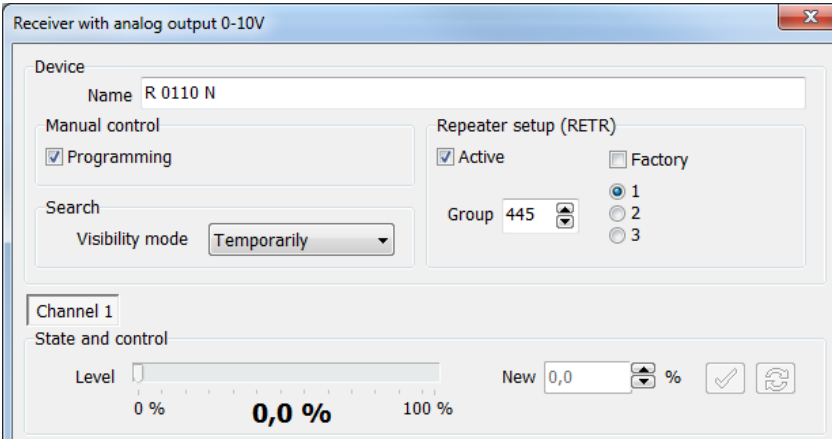

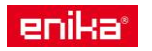

## $\boldsymbol{\in}$  Poseidon<sup>®</sup>

## <span id="page-46-0"></span>8 Contact info and software updates

This user material refers to the Poseidon® Asistent software Version\_1\_0\_15.

For the new software changes and versions refer to the Poseidon® Asistent section at the [www.enika.cz](http://www.enika.cz/)

The manufacturer reserves the right to implemnent any kind of changes withou prior notice at any time.

The registerred users will get notifications immediately after publishing the changes on the website. To register use the following link - POSEIDON [Asistent user registration.](mailto:r.banyr@enika.cz?subject=POSEIDON%20Asistent%20user%20registration) Enter your contact data and company details. Feel free to add details fot he project you are currently working on.

**Contact:** ENIKA.CZ s.r.o. Vlkov 33 509 01 Nová Paka Czech Republic

tel. +420 493 77 33 11 fax +420 493 77 33 22

[enika@enika.cz](mailto:enika@enika.cz) [www.enika.cz](http://www.enika.cz/)

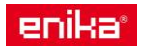